# 訊連科技 DVD 威力製片 3

## 使用手冊

## 版權暨免責聲明

訊連科技保留所有權利。未經訊連科技書面同意,本著作物之任何部分均不 得轉載、拷貝、儲存或傳送。

依據相關法令之規定,PowerProducer 或 《DVD 威力製片》係以 「現狀」 方式提供,不附任何明示或暗示保證,其中包括但不限於任何資訊、服務, 或任何 PowerProducer 提供或與其關聯產品之可售性或符合特定用途之保 證。

使用者若開始使用本軟體,即表示同意訊連公司對於因使用本軟體或所附資 料所導致的任何直接或間接損失一概免責。

本合約所列相關條款以中華民國法令為準據。

PowerProducer 與 《DVD 威力製片》係一註冊商標,連同此間所提及供識 別之用的公司名稱與產品名稱,皆分別專屬於其擁有者。

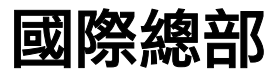

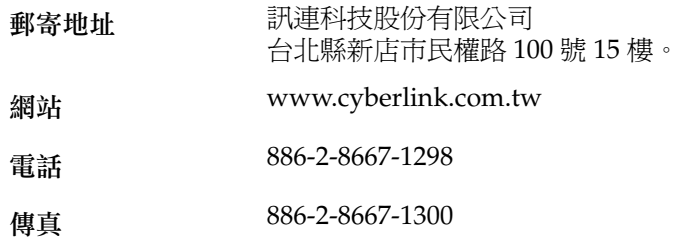

Copyright © 2006 CyberLink Corporation.All rights reserved.

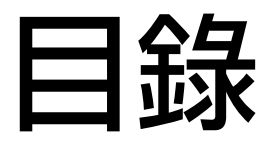

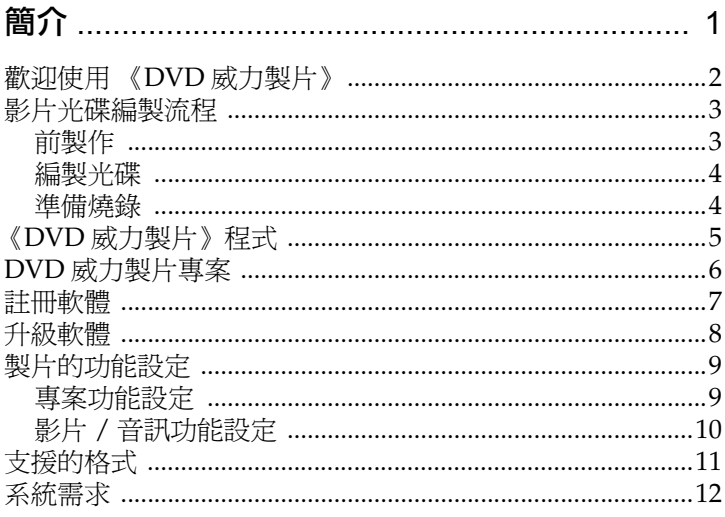

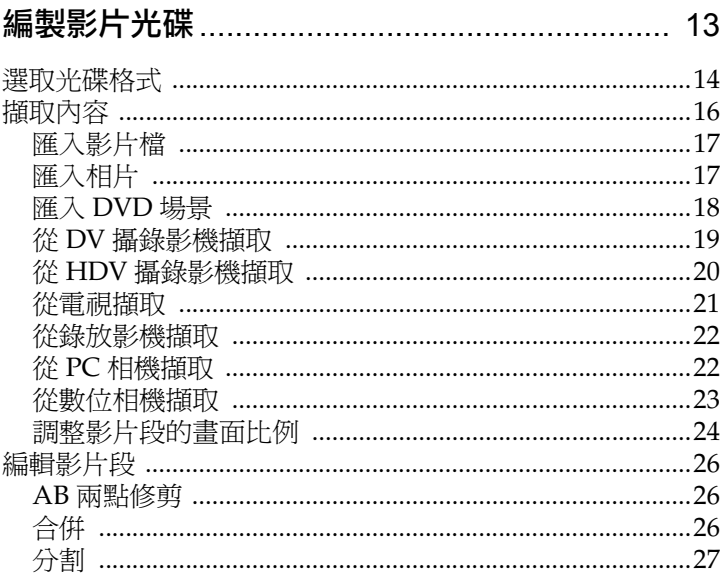

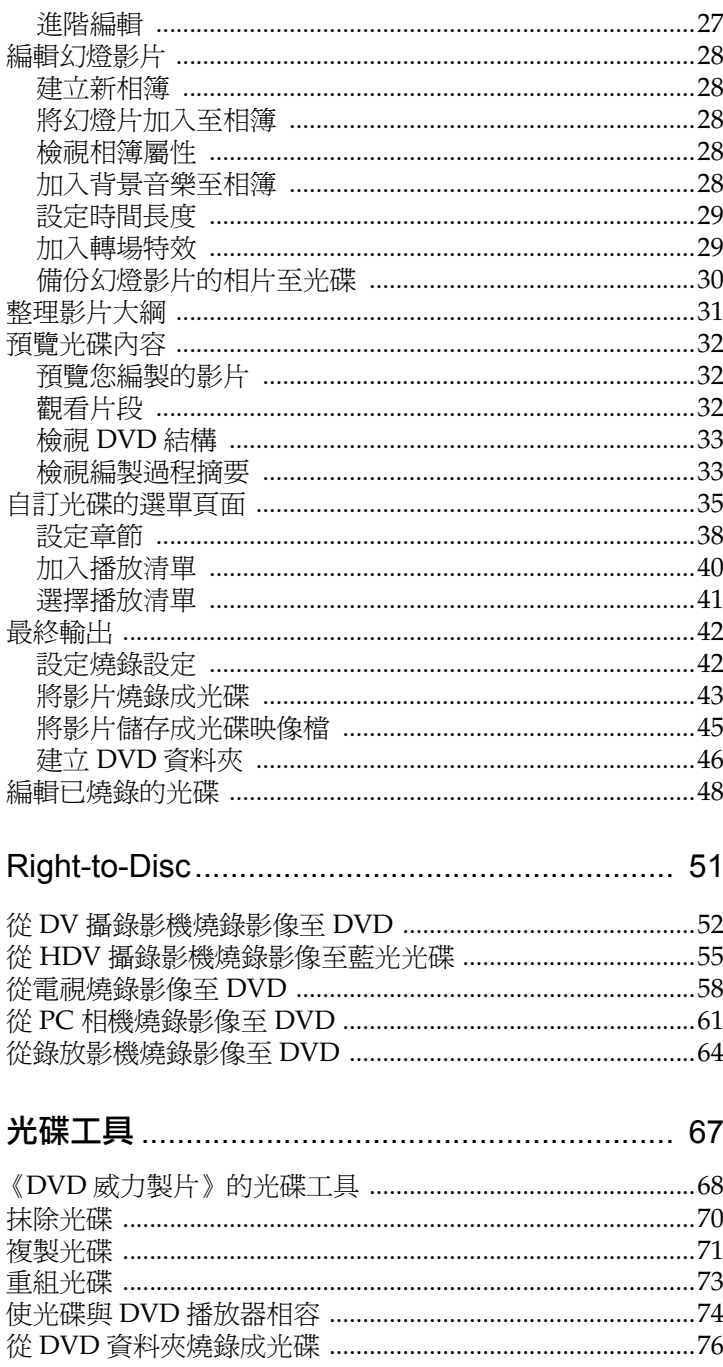

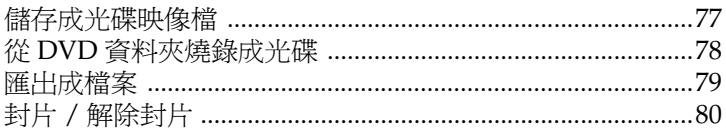

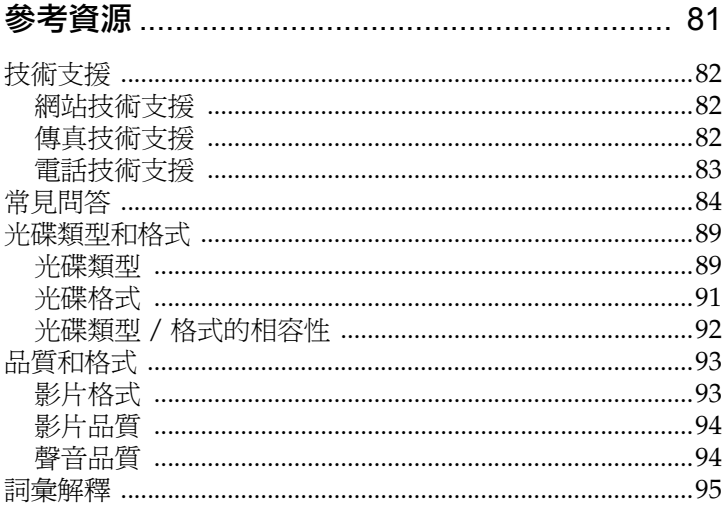

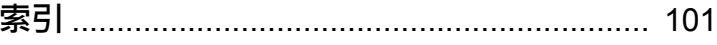

#### 第 1 章:

<span id="page-8-0"></span>簡介

本章 介紹訊連科技 《DVD 动力製計》以及數位影片編製的過程, 其中包含使 用編製專案之前的準備工作。如果您想立即開始編製影片的操作步驟,請參 閱第 13 [頁的 「編製影片光碟」](#page-20-1)。

本章包含以下段落:

- 第 2 [頁的 「歡迎使用 《](#page-9-0)DVD 威力製片》」
- 第 3 頁的「影娃光碟編製流程」
- 第 5 頁的 「《DVD [威力製片》程式」](#page-12-0)
- 第 6 頁的 「DVD [威力製片專案」](#page-13-0)
- 第 7 [頁的 「註冊軟體」](#page-14-0)
- 第 8 [頁的 「升級軟體」](#page-15-0)
- 第 9 [頁的 「製片的功能設定」](#page-16-0)
- 第 11 [頁的 「支援的格式」](#page-18-0)
- 第 12 [頁的 「系統需求」](#page-19-0)

# <span id="page-9-0"></span>歡迎使用 《DVD 威力製片》

歡迎成為訊連科技數位影像工具家族的一員!訊連科技的《威力製片》可讓 您編製數位影片並將它燒錄在光碟上。您可以用 《威力製片》進行一些簡單 的編輯工作以及擷取新的媒體內容,在影片的最後潤飾階段,《威力導演》 就是最佳的製作與燒錄工具。

什麼是影片編製工具?

影片編製工具可以將硬碟上的影片燒錄在 DVD 或 CD 上,然後在光碟機中 播放或和朋友分享。但它的用途不僅止於此。《DVD 威力製片》的編製功能 還包含以下幾項:

- 燒錄 CD 和 DVD 光碟
- 抹除光碟上不需要的內容
- 複製光碟
- 重組光碟以燒錄更多影片內容
- 從各式不同來源直接燒錄影片至 DVD
- 搭配縮圖和背景建立光碟選單
- 在影片內容中區分章節
- 加入幻燈影片和光碟選單的背景音樂
- 從 DVD 光碟、firewire (1394) 裝置、類比式影像擷取卡、USB 裝 置和檔案擷取影像內容
- 從光碟映像檔燒錄光碟。
- 使 DVD-VR 光碟與 DVD-Video 播放機相容
- 對光碟進行封片和解除封片

《DVD 威力製片》也內含了使用簡單卻功能強大的影片編輯功能,包含:

- 修剪、合併和分割影片段
- 建立相片幻燈影片
- 根據背景音樂的長度自動調整幻燈影片的播放時間長度
- 加入轉場效果至幻燈影片
- 開啟 《威力導演》進行進階編輯

## <span id="page-10-0"></span>影片光碟編製流程

數位影片的編製過程是一種藝術與科技的結合,從一開始未 經修飾的影片,一直到最後影片編製完成燒錄成光碟。訊連 科技的 《DVD 威力製片》可讓您輕鬆地編製影片並燒錄到 所選擇的媒體上。

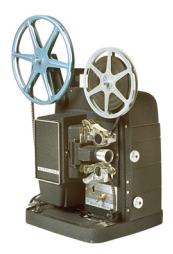

<span id="page-10-1"></span>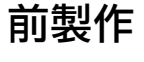

樂。

在開始使用《DVD 威力製片》之前,您必須先蒐集( 或建立 ) 影片內容的元件:影片片段、相片和背景音

您可以使用攝錄影機或其他錄影裝置來收集一些原始的 影片,或利用手上現有的 ( 沒有版權的 ) 媒體檔案。

或許您已經使用其他的影片編輯軟體 ( 例如訊連科技的 《威力導演》 ) 編製影片。

無論是哪一種情形,只要把手上要使用的影片都準備 好,這樣編製的過程才會順暢。

<span id="page-11-0"></span>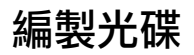

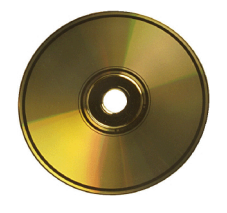

當您準備好影片要開始編製時,就是使用《DVD 威力製 片》的時候到了。由於 《DVD 威力製片》提供了基本的 影片編輯工具,所以這時候你不需要對影片做進一步的處 理。

如果您手上有一些媒體片段,但先前沒有做一些編輯和修 飾的動作,則可以使用 《DVD 威力製片》來執行以下工 作:

- **1.** 指定要使用的光碟類型和影片品質。
- **2.** 擷取影片內容,以及加入幻燈影片。
- **3.** 將影片中需要的片段裁切下來。
- **4.** 將影片區分章節以便於瀏覽影片內容。
- **5.** 在影片段中加入背景音樂。
- **6.** 指定選單頁面的按鈕、背景圖片、背景音樂和排列方式等。
- **7.** 預覽編製的結果。
- **8.** 將影片燒錄成光碟。

#### <span id="page-11-1"></span>準備燒錄

要開始燒錄光碟之前,請先準備好幾片與燒錄機相容的空白光碟。不但要確 定所使用的燒錄機類型是對的 (即燒錄 DVD 要有 DVD 燒錄機,燒錄 CD 要 有 CD 燒錄機),也要確定所使用的空白光碟的格式是正確的 (CD-R、 DVD+RW 等等 )。

多準備幾片光碟是預防所編製出來的結果不如預期,或在結果滿意時需要多 複製幾片之用。

## <span id="page-12-0"></span>《DVD 威力製片》程式

第一次啓動《DVD 威力製片》時,程式外觀如下:

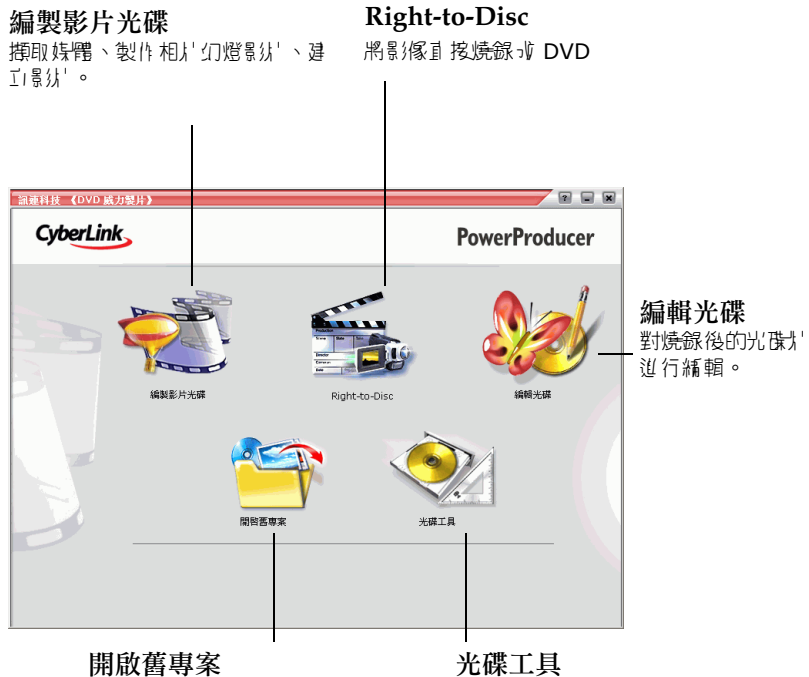

開啟現有的 《威力製片》專案。

管理光碟和製片檔案。

<span id="page-13-0"></span>訊連科技 《DVD 威力製片》

## DVD 威力製片專案

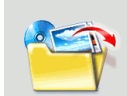

若要開啟現有的 《DVD 威力製片》專案,請按一下 《DVD 威 力製片》主畫面上的開啟專案。訊連科技 《DVD 威力製片》 會將專案儲存為 .PPP 檔。這個專案檔會儲存所有的影片內容架 構、您所使用的特效以及設定,但不會儲存最後編製的成品。 這個專案檔並需透過內含的元件加以處理 ( 匯編或建立 ),才能 編製出最後的成品,這就像是烘焙蛋糕之前,要先進備雞蛋、 麵粉和牛奶混合而成的麵糊一樣。

無論您在《DVD 威力製片》中對影片、音訊檔或相片做了什麼變更,都不 會影響硬碟上原始的檔案。由於所有的設定都儲存在專案檔中,因此您在 《DVD 威力製片》中修剪、編輯或刪除影片,都不會影響到硬碟中原始的檔 案。因此,盡情發揮您的創意吧!如果您改過頭了,還是可以從頭開始。

您可以建立、開啓和儲存 《DVD 威力製片》的專案檔,就像其他的 Windows 應用程式一樣。這些按鈕幾乎在 《DVD 威力製片》每個頁面上都 找得到。

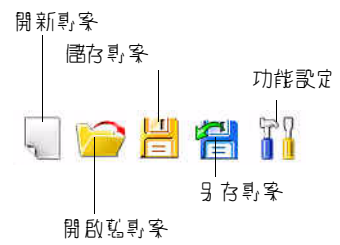

附註:這些工具不一定在所有的功能下都能使用。

# <span id="page-14-0"></span>註冊軟體

程式安裝完畢後,書面上會開啓註冊視窗,提醒您註冊產品。您必須註冊軟 體才能享有訊連科技提供的技術支援服務或其他資源。

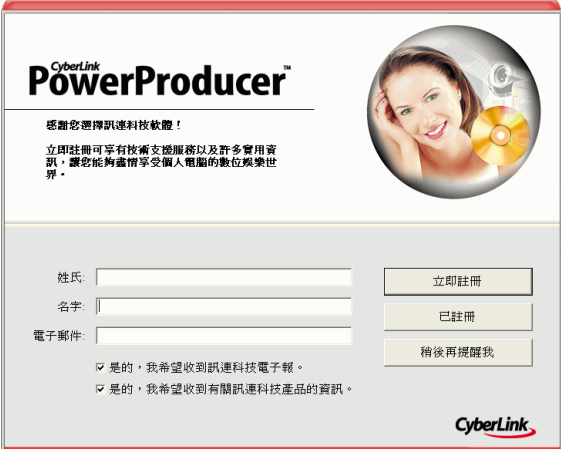

若要註冊軟體,請按以下步驟進行:

- **1.** 在名字、姓氏和電子郵件輸入方塊中,輸入您的個人資訊。
	- 勾選您希望收到的訊連科技資訊,若不想收到訊連科技資訊,請取 消勾選。
- **2.** 按一下立即註冊。
	- 如果您先前已註冊此產品,按一下已註冊。當您開啟程式時,註冊 方塊將不再顯示。
	- 如果您要稍後才註冊此產品,按一下稍後再提醒我。註冊方塊將會 在您每次執行程式時提醒您,直到您註冊產品為止。

訊連科技 《DVD 威力製片》

## <span id="page-15-0"></span>升級軟體

訊連科技可能會定期提供產品升級服務。若要升級軟體,按一下視窗上方的 按鈕之一 。畫面上會開啟瀏覽器視窗,連結至訊連科技的 「線上購 物」頁面,您可在此升級程式,並獲取有關訊連科技和訊連科技產品的最新 資訊。

附註:您必須連線至網際網路才能使用此功能。

## <span id="page-16-0"></span>製片的功能設定

訊連科技 《DVD 威力製片》提供許多功能設定,讓您設定影片編製的環境 以符合您喜愛的工作方式。若要設定功能設定,按一下『I』 按鈕 ( 您可在大 多數的視窗上找到)。書面上會開啓「功能設定」對話方塊,顯示「專案」 和 「影片 / 音訊」索引標籤,其中包含有許多可供您自訂的功能設定。功能 設定的說明如下。

## <span id="page-16-1"></span>專案功能設定

- 播放影片模式:設定當光碟上的某段影片播放完之後,是要繼續播 放下一段影片還是返回到光碟選單。
- 工作目錄:設定 《DVD 威力製片》輸出檔案的目錄。您可以在安 裝程式的過程中設定這個目錄的位置。如果您要變更目錄,請先確 定該目錄所在的硬碟有多餘的空間可供放置編製的影片。
- 暫存目錄:這是 《DVD 威力製片》用來存放暫存檔的位置,這些 檔案會在結束 《DVD 威力製片》時自動刪除。您可以在安裝程式 的過程中設定這個目錄的位置。
- 擷取影片的預設名稱:輸入擷取的影片檔案預設要使用的檔名。 《DVD 威力製片》會在該檔名後面加上獨一無二的時間戳記以區 別每個擷取的檔案。
- 根據光碟容量限制來分割所擷取的影片檔:自動分割所擷取的影片 檔案,以確保每個擷取下來的檔案大小都可以容納在所使用的光碟 上。
- 建立新章節於每:到達所指定的時間時,自動建立新的章節。
- 啟用訊連科技 **MPEG@Best** 技術:勾選此選項可在燒錄 MPEG 影 片時,在講求燒錄速度和追求影片品質之間,尋找最佳的折衷方 式。
- 啟用動畫縮圖:勾選此選項可以將影片當成是光碟選單上的章節縮 圖。如果您選取此選項,您可以在使用者定義動畫選單時間選項輸 入時間數値,限制影片播放的時間長度。
- 備份相片至光碟:將原始相片複製一份在光碟上,因為原始相片的 解析度會比最後製作出來的影片要好。

訊連科技 《DVD 威力製片》

• 預設選單樣式:指定預設要套用於每個 《DVD 威力製片》專案的 選單樣式檔 (.fl 檔案 )。

## <span id="page-17-0"></span>影片 / 音訊功能設定

附註:影片 / 音訊品質選項會依據您選取的光碟格式而有不同。

- 影片品質:選擇這片光碟所需的影片品質:高品質 (HQ)、標準品 質 (SP)、長時間播放品質 (LP)、最長播放時間品質 (EP) 或是自動 配合光碟容量。您可以用影片品質選項來設定位元率。不同的影片 品質所編製的檔案大小也不同。影片品質越好,則所編製出來的檔 案就越大,如此能存入光碟的影片時間就更短。此外,所擷取或輸 出的影片品質越高,則電腦 CPU 的速度也要越快。自動配合光碟 容量選項會依據光碟容量,自動調整位元率以達到最佳的影片品 質。
- 音訊品質:音訊品質的說明如下:LPCM 是未經壓縮的聲音格式。 Dolby Digital ( 杜比數位 ) 使用 DDCE (Dolby Digital Consumer Encoder) 格式。MPEG 音訊使用 MPEG-1 音訊壓縮格式 ( 這種聲 音格式與 NTSC 可能會發生相容性問題 )。MP3 使用 MPEG-1 Layer 3 音訊格式。
- 所在地區:選擇光碟將在哪個地區播放:選取的地區將會決定要使 用的電視格式 (PAL 或 NTSC)。

# <span id="page-18-0"></span>支援的格式

《DVD 威力製片》支援的光碟和檔案格式如下:

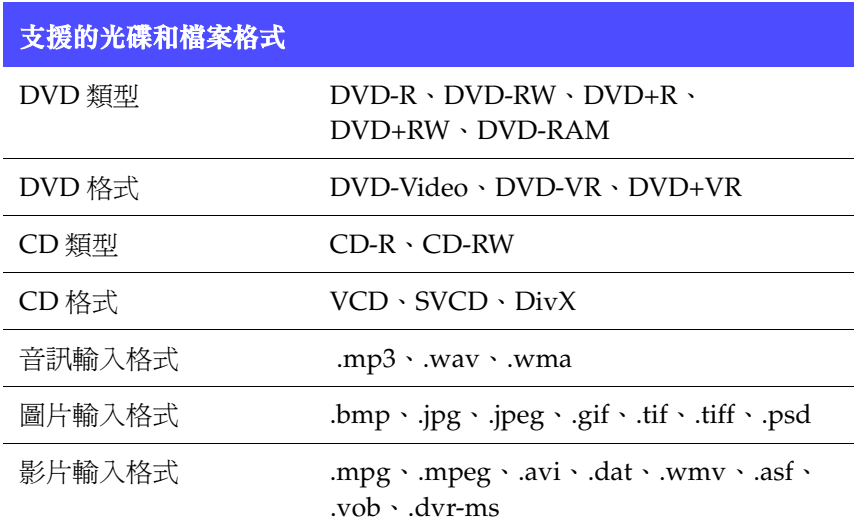

## <span id="page-19-0"></span>系統需求

以下列出使用程式所需的建議最低系統需求。如果您需要進行特定的工作, 建議使用比這些最低的系統需求更好的配備。

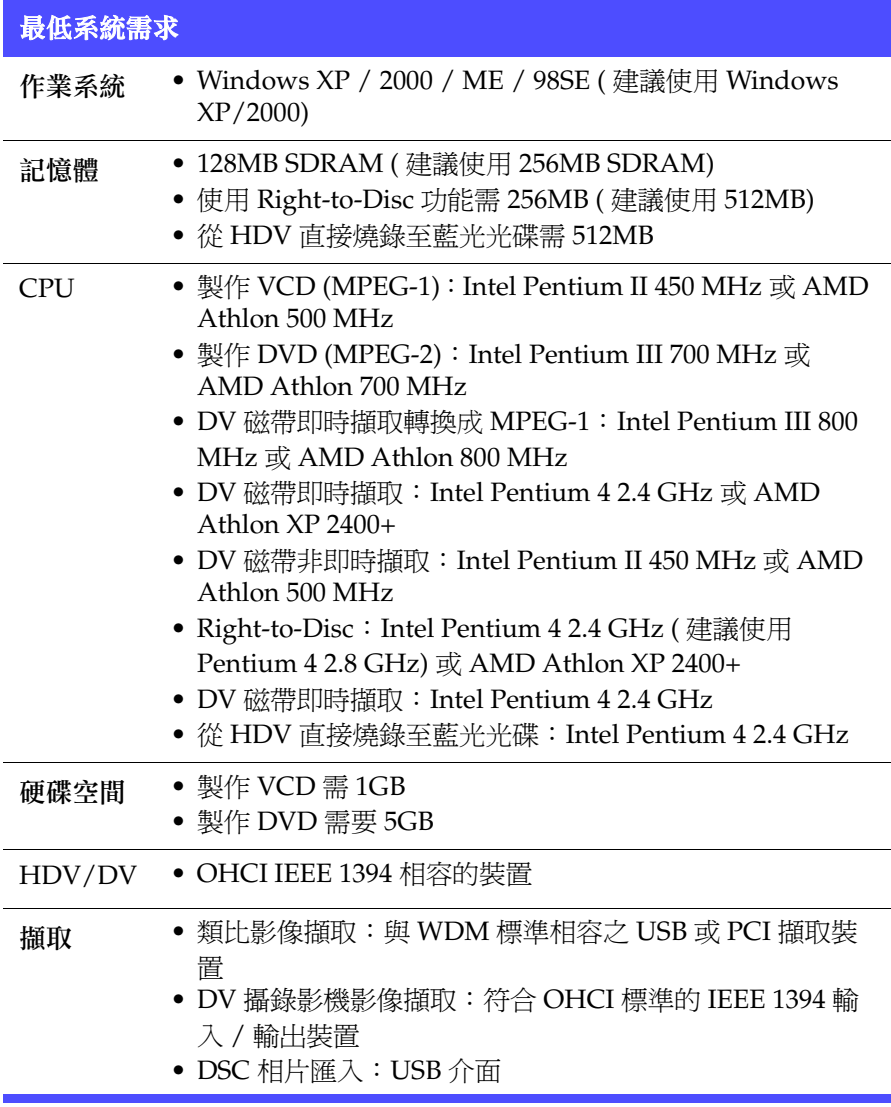

附註:若要在擷取影片過程中預覽 HDV 的內容,建議您使用 nVidia 6200 ( 或以上 ) 或 ATI X700 ( 或以上 ) 顯示卡。

<span id="page-20-1"></span>第 2 章:

# <span id="page-20-0"></span>編製影片光碟

本章說明如何編製影片,從樓取內容到把影片燒成光碟裝止 。 他就是說,您 可以用 《DVD 威力製片》建立功能最完整的影片 ( 或幻燈影片 ),設計具有 個人風格的 DVD, 可引將 DV 函帶的內容直接燒並光碟, 起到還可以修改 燒過的光碟甚容。請盡情揮灑您的創意,享受編製影片的樂趣吧!

本章包含以下段落:

- 第 14 [頁的 「選取光碟格式」](#page-21-0)
- 第 16 [頁的 「擷取內容」](#page-23-0)
- 第 26 [頁的 「編輯影片段」](#page-33-0)
- 第 28 [頁的 「編輯幻燈影片」](#page-35-0)
- 第 31 [頁的 「整理影片大綱」](#page-38-0)
- 第 32 [頁的 「預覽光碟內容」](#page-39-0)
- 第 35 [頁的 「自訂光碟的選單頁面」](#page-42-0)
- 第 42 [頁的 「最終輸出」](#page-49-0)
- 第 48 頁的「編輯已燒錄的光碟」

## <span id="page-21-0"></span>選取光碟格式

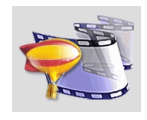

編製影片光碟的第一個步驟是選取您要建立的光碟格式。會影 響您應使用的光碟格式的因素有:您電腦上安裝的光碟燒錄機 類型、您使用的影片品質和時間長度,以及您要用來播放影片 的播放機 ( 或播放程式 ) 類型。

若要開始編製影片光碟,請按以下步驟進行:

**1.** 開啟 《DVD 威力製片》。程式畫面如下:

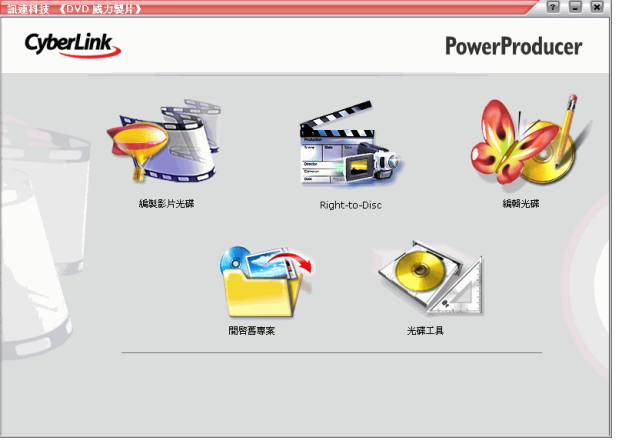

**2.** 按一下編製影片光碟。畫面上會開啟 「選取光碟類型」視窗。

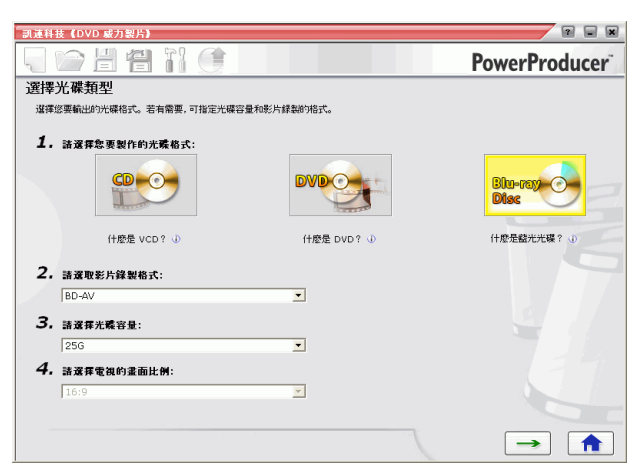

- **3.** 選取您要使用的光碟類型:
	- VCD:可用來建立一般品質的影片或是幻燈影片。
	- DVD:建立時間較長、高品質的影像 ( 需 DVD 燒錄機 )。
	- 藍光光碟:建立高品質高畫質的影像 ( 需藍光光碟燒錄機 )。
- **4.** 設定其他選項 ( 如有需要 ):
	- 影片錄製格式:選取影片錄製格式。如需更多詳細資訊,請參閱[第](#page-99-1) 92 [頁的 「光碟類型](#page-99-1) / 格式的相容性」。
	- 光碟容量:選取您要使用的光碟容量。
	- 電視畫面比例:選取光碟的電視畫面比例。如需更多有關電視畫面 比例的資訊,請參閱第 84 [頁的 「常見問答」](#page-91-1)。

#### 附註:只有當您要建立可編輯 DVD 時,才能使用影片錄製格式選項。

5. 按一下 → 機續進行其他 《DVD 威力製片》的功能。

訊連科技 《DVD 威力製片》

## <span id="page-23-0"></span>擷取內容

為了組合成您個人的影片作品,您必須先擷取影片內容。不論您是握有現成 的數位檔案,只需把它匯入《DVD 威力製片》,還是只擁有最原始的類比 ( 或數位) 資料, 第一步都是一樣的。

您的作品可包含有影片和相片。如果您要在影片段中加入靜態圖片,您必須 分別擷取影片段和建立由相片組成的幻燈影片 ( 請參閱第 17 [頁的 「匯入相](#page-24-1) [片」](#page-24-1) )。

請在編製影片光碟功能的 「內容」視窗中進行匯入和擷取的作業。

若要開啓「內容」視窗,請按以下步驟進行:

- **1.** 啟動訊連科技 《DVD 威力製片》。
- **2.** 按一下編製影片光碟。
- 3. 選取您的光碟格式,然後按一下 → · 書面上會開啓 「內容」視窗。

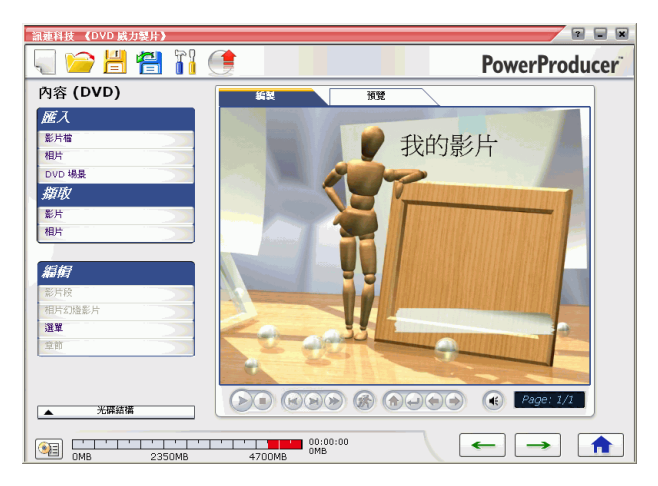

**4.** 在左側的裝置清單中,選取匯入或擷取來源。

擷取裝置不同,擷取的過程、步驟可能就不一樣。接下來將說明如何利用系 統上的裝置來匯入或擷取內容。

附註:原始片段的畫面比例將決定匯入後的影片段畫面比例。您也可 以手動調整影片段的畫面比例,請參閱第 24 [頁的 「調整影片段](#page-31-0) [的畫面比例」。](#page-31-0)

#### <span id="page-24-0"></span>匯入影片檔

若要匯入影片檔 ( 包含聲音部分 ) 至 《DVD 威力製片》,在 「內容」視窗的 「匯入」選項下,按一下影片檔。

匯入影片檔的方式與一般 「開啟」對話方塊的使用方式類似,只有一點不 同:《DVD 威力製片》可以讓您在開啟影片檔之前先預覽影片檔。請用預覽 視窗下面的按鈕來播放與停止影片預覽。

匯入後,影片段會以縮圖方式顯示在 「編製」窗格中。如需有關編輯影片段 的詳細資訊,請參閱第 26 [頁的 「編輯影片段」](#page-33-0)。

### <span id="page-24-1"></span>匯入相片

您可以將相片匯入 《DVD 威力製片》中,製作成幻燈影片。所謂幻燈影 片,就是相片結合轉場特效和背景音樂的呈現方式。幻燈影片由一本以上的 相簿所構成,而相片和相關設定則是相簿的組成單位。在幻燈影片中,每本 相簿都可以使用一個背景音樂檔案和一種轉場效果。

若要匯入相片,請按以下步驟進行:

**1.** 在 「內容」視窗的 「匯入」選項下,按一下相片。畫面上會開啟 「將相片加入相簿」對話方塊。

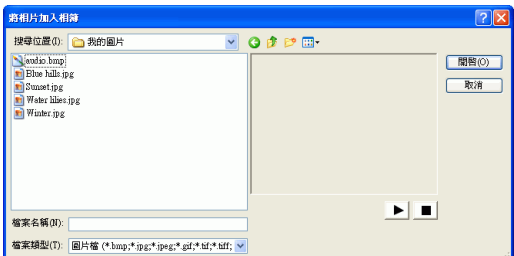

**2.** 開啟要加入相簿的相片。加入的相片在腳本中會變成一張張的幻燈 片,相簿中的第一張幻燈片會當成相簿視窗中的縮圖。

訊連科技 《DVD 威力製片》

• 若要將更多的幻燈片加入至相簿。按一下加入幻燈片,然後開啓您 要加入的相片。

附註:您最多可加入 256 張相片至一本相簿。

#### <span id="page-25-0"></span>匯入 DVD 場景

您可以從 DVD 匯入影片場景 ( 包含聲音部分 ) 至 《DVD 威力製片》,方式 是按一下 **DVD** 場景選項。

若要匯入 DVD 上的場景,請按以下步驟淮行:

- **1.** 在 「內容」視窗的 「匯入」選項下,按一下 **DVD** 場景。
- 2. 插入光碟,然後選取 DVD 光碟機。

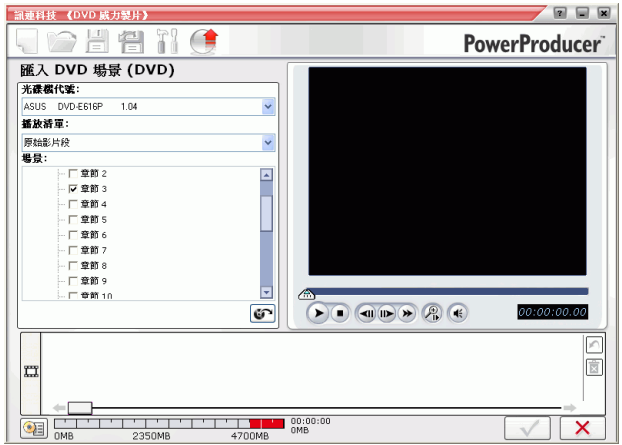

- **3.** 找出要匯入的內容。您可以使用播放清單和場景選項,更快速地找出 您需要的影片內容。
	- 請用預覽視窗下方的按鈕來預覽影片,確定即將匯入的影片內容正 確無誤。

附註:有些 DVD 會保護版權,所以無法匯入影片的內容。

**4.** 按一下 匯入場景。

#### <span id="page-26-0"></span>從 DV 攝錄影機擷取

您可以從 DV 攝錄影機匯入影片 ( 包含聲音部分 ) 至 《DVD 威力製片》,方 式是按一下 **DV** 攝錄影機圖示。

若要從 DV 攝錄影機擷取,請按以下步驟進行:

- **1.** 在 「內容」視窗的 「擷取」選項下,按一下影片。
- 2. 在畫面上開啓的視窗中, 按一下

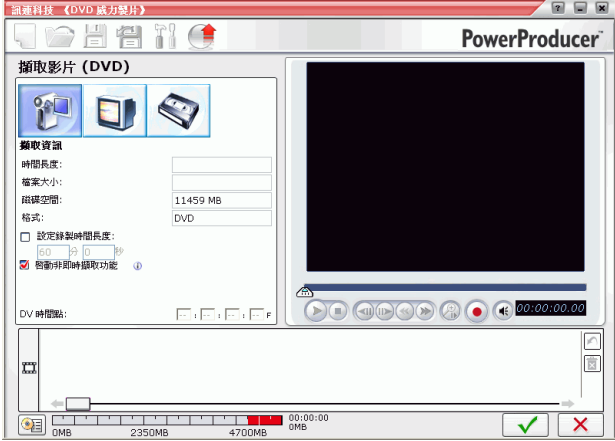

**3.** 找出要擷取的內容。

#### 附註:請確定您的 DV 攝錄影機的模式是設成 VCR 模式。

- 請用預覽視窗下面的按鈕來預覽影片。
- 請輸入所要擷取的影片中,第一個畫面的時間點。
- 請在設定錄製時間長度欄位中輸入時間長度(以分、秒表示),如此 《DVD 威力製片》會在您開始錄製時,自動從目前位置起, 擷取 等長的片段。
- 4. 按一下<sup>(●)</sup>,開始擷取。
- 5. 如果已經擷取到要用的影片,按一下<sup>15</sup>,停止擷取。

附註:當影片播放完畢後,為免錯失畫面,《DVD 威力製片》的非即 時擷取功能仍會繼續擷取與處理畫面。

#### <span id="page-27-0"></span>從 HDV 攝錄影機擷取

您可以從 HDV 攝錄影機匯入影片 ( 包含聲音部分 ) 至 《DVD 威力製片》, 方式是按一下 H**DV** 攝錄影機圖示。

若要從 DV 攝錄影機擷取,請按以下步驟進行:

- **1.** 在 「內容」視窗的 「擷取」選項下,按一下影片。
- 2. 在畫面上開啓的視窗中,按一下 3

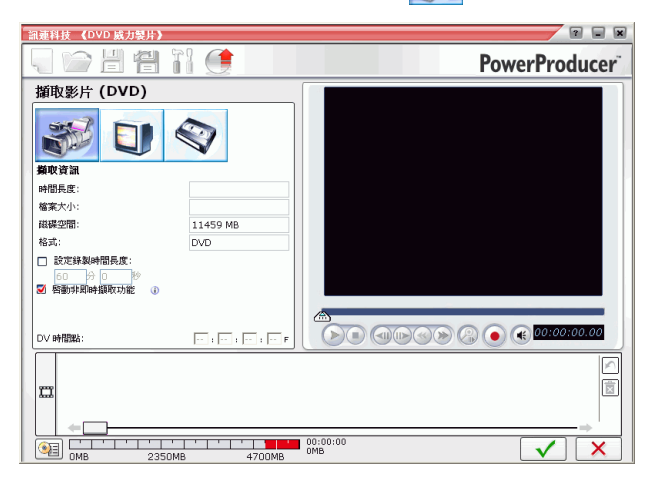

**3.** 找出要擷取的內容。

附註:請確定您的 HDV 攝錄影機的模式是設成 VCR 模式。

- 請用預覽視窗下面的按鈕來預覽影片。
- 請輸入所要擷取的影片中,第一個畫面的時間點。
- 請在設定錄製時間長度欄位中輸入時間長度 (以分、秒表示 ), 如此 《DVD 威力製片》會在您開始錄製時,自動從目前位置起,擷取 等長的片段。
- 4. 按一下 ●, 開始擷取。
- 5. 如果已經擷取到要用的影片, 按一下 .<sup>,</sup> 停止擷取。
	- 附註:當影片播放完畢後,為免錯失畫面,《DVD 威力製片》的非即 時擷取功能仍會繼續擷取與處理畫面。

#### <span id="page-28-0"></span>從電視擷取

您可以從電視匯入影片 ( 包含聲音部分 ) 至 《DVD 威力製片》,方式是按一 下電視圖示。

若要從電視擷取,請按以下步驟進行:

- **1.** 在 「內容」視窗的 「擷取」選項下,按一下影片。
- 2. 在畫面上開啓的視窗中, 按一下

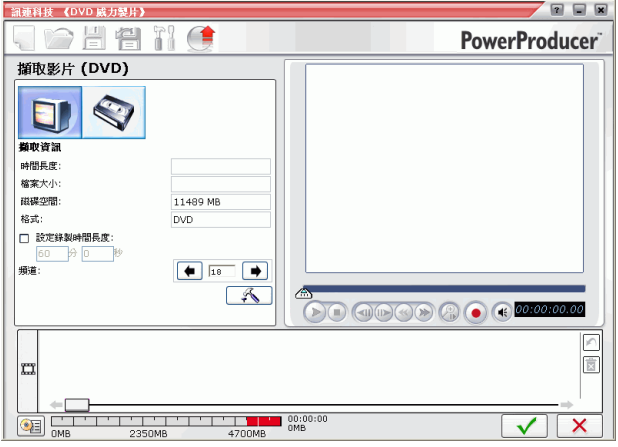

- **3.** 選取要錄製的頻道。
	- 請在設定錄製時間長度欄位中輸入時間長度 (以分、秒表示 ), 如此 《DVD 威力製片》會在您開始錄製時,自動從目前位置起,擷取 等長的片段。
	- $E = \mathbb{R}$ , 在開啟的視窗中作其他相關設定選項。
- 4. 按一下 ●, 開始擷取。
- 5. 如果已經擷取到要用的影片,按—下 , 停止擷取。

訊連科技 《DVD 威力製片》

### <span id="page-29-0"></span>從錄放影機擷取

您可以從錄放影機匯入影片 ( 包含聲音部分 ) 至 《DVD 威力製片》,方式是 按一下錄放影機圖示。

若要從錄放影機擷取,請按以下步驟進行:

- **1.** 在 「內容」視窗的 「擷取」選項下,按一下影片。
- 2. 在畫面上開啓的視窗中, 按一下<sup>√</sup>。

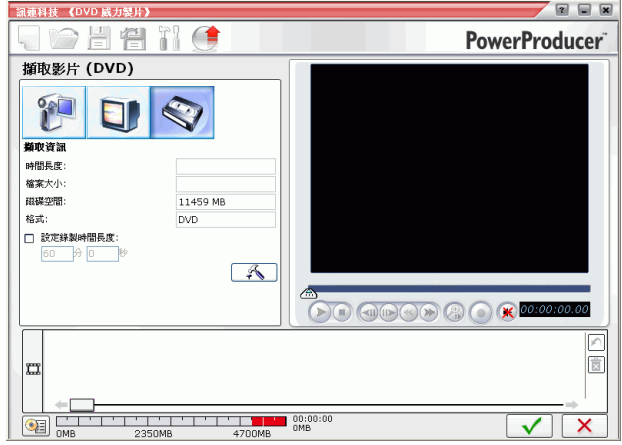

- 按一下 第 , 在開啟的視窗中作其他相關設定選項。
- 3. 按一下<sup>(2)</sup>,開始擷取。
	- 請在設定錄製時間長度欄位中輸入時間長度 (以分、秒表示),如此 《DVD 威力製片》會在您開始錄製時,自動從目前位置起, 擷取 等長的片段。
- 4. 如果已經擷取到要用的影片, 按一下<sup>15</sup>, 停止擷取。

### <span id="page-29-1"></span>從 PC 相機擷取

您可以從 PC 相機匯入影片 ( 包含聲音部分 ) 至 《DVD 威力製片》,方式是 按一下 **PC** 相機圖示。

若要從 PC 相機擷取,請按以下步驟進行:

- **1.** 在 「內容」視窗的 「擷取」選項下,按一下影片。
- 2. 在畫面上開啓的視窗中,按一下<sup>。●</sup>。

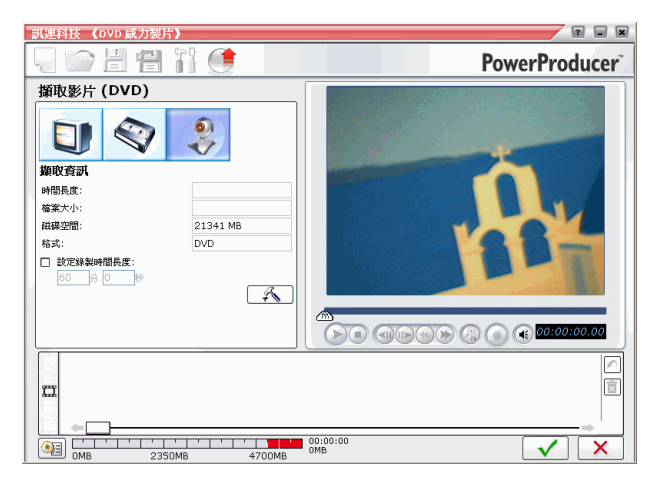

- 3. 按一下<sup>下。人,在開啓的視窗中作其他相關設定選項。</sup>
- 4. 按一下<sup>(●)</sup>,開始擷取。
	- 請在設定錄製時間長度欄位中輸入時間長度(以分、秒表示),如此 《DVD 威力製片》會在您開始錄製時,自動從目前位置起, 擷取 等長的片段。
- 5. 如果已經擷取到要用的影片,按一下<sup>15</sup>,停止擷取。

#### <span id="page-30-0"></span>從數位相機擷取

若要從數位相機擷取,請按以下步驟進行:

**1.** 在 「內容」視窗的 「擷取」選項下,按一下相片。畫面上會開啟 「相片幻燈影片」對話方塊。

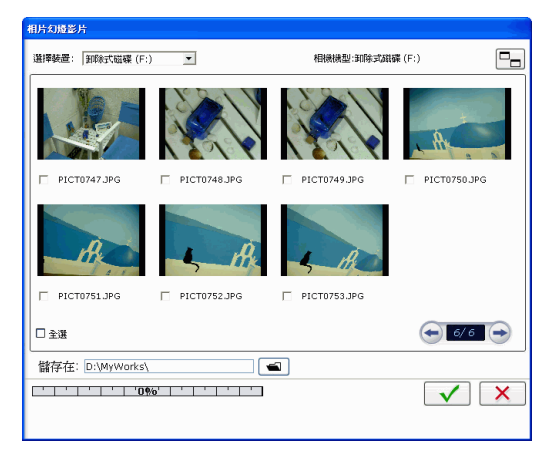

- **2.** 請選擇下拉式功能表中的相機。
- **3.** 勾選要擷取的圖片。
	- 勾選全選選項可選取全部的相片。
	- 若要切換成較大或較小的縮圖,按一下 <mark>--</mark>]。
	- 如果您裝置上的縮圖數量超過一頁,使用 → 和 → 按鈕可顯示更 多的縮圖頁面。
- 4. 按一下<sup>二,</sup>選取存放相片的目錄。
- **5.** 按一下 。擷取後,相片會顯示為一張張的幻燈片。如需有關建 立相片幻燈影片的詳細資訊,請參閱第 17 [頁的 「匯入相片」。](#page-24-1)如需有 關改變幻燈片樣式的詳細資訊,請參閱第 40 [頁的 「加入播放清單」。](#page-47-0)

#### <span id="page-31-0"></span>調整影片段的畫面比例

當您匯入或擷取影片段時,《DVD 威力製片》將自動偵測影片段的畫面比 例。如果您要使用的影片段畫面比例與您要製作的影片不相符時,您可以手 動調整影片段的畫面比例,使其與您的影片畫面比例相同。

若要手動調整影片段的畫面比例,請按以下步驟進行:

**1.** 在 「編輯」視窗中選取影片段。

2. 以滑鼠右鍵按一下該影片段,在開啓的「影片屬性」視窗中選取「屬 性」。

選擇影片段要使用的畫面比例,然後按一下 →

## <span id="page-33-0"></span>編輯影片段

在 「編製影片光碟」功能的 「編輯影片段」視窗中,有一些選項可供您編 輯影片段。這些選項可同時用於編輯影片段和幻燈影片。

#### <span id="page-33-1"></span>AB 兩點修剪

「AB 兩點修剪」選項去除影片段的前後部分,或是去除中間部分而保留前後 部分。

若要對影片段執行 AB 兩點修剪,請按以下步驟進行:

- **1.** 按一下 「編輯」標題下的影片段。
- **2.** 按一下 **AB** 兩點修剪索引標籤。
- **3.** 在您要修剪的影片段上按一下。
- **4.** 設定起始標記的時間 ( 或幻燈片 ),方式有:
	- 在輸入方塊中,輸入您想要開始的時間 ( 或幻燈片 ) 編號,然後按一  $R_{\rm T}$
	- 拖曳預覽視窗下方的滑桿至想要開始的位置。
- **5.** 設定結束標記的時間 ( 或幻燈片 ),方式有:
	- 在輸入方塊中,輸入您想要結束的時間 ( 或幻燈片 ) 編號,然後按一  $\mathcal{F}$
	- 拖曳預覽視窗下方的滑桿至想要結束的位置。
- **6.** 按一下保留選取部分或刪除選取部分選項。
- 7. 按一下<sup>[1996</sup>]。完成修剪的片段會顯示在「編製」窗格中。

## <span id="page-33-2"></span>合併

您可以將多個影片段合併成一個片段,以便靈活運用。您可以在幻燈影片 中,為單一個片段搭配背景音樂檔或轉場特效。

#### 附註:您無法合併片段和幻燈影片。

若要合併數個片段,請按以下步驟進行:

- **1.** 按一下 「編輯」標題下的影片段。
- **2.** 按一下合併索引標籤。
- 3. 先選取片段,再按一下 **第1**,將片段加入至合併清單。重複以上步驟, 直到想要合併的片段都加入清單為止。
	- 請用 <sup>[]]</sup> 按鈕,移除合倂清單上的片段。
	- 請用 1 和 1 按鈕, 重新排列片段的順序。
- 4. 按一下<sup>[三], 所有片段都合併起來。</sup>

合併後的片段會出現在 「編製」窗格中,變成一個影片段。

#### 附註:當您合併片段時,所有片段的畫面比例將轉換為您已選取作為 影片的畫面比例。

#### <span id="page-34-0"></span>分割

您可以將較長的影片段分割成兩個片段,方便以後編輯。 若要分割片段,請按以下步驟淮行:

- **1.** 按一下 「編輯」標題下的影片段。
- **2.** 按一下分割索引標籤。
- **3.** 選擇下列一種方式來設定要開始分割的時間點或者輸入要開始分割的 幻燈片編號。
	- 影片段:使用滑桿找到要開始分割的時間點。
	- 相簿:使用滑桿找到要開始分割的幻燈片號碼。
- 4. 按一下<sup>[19]</sup>, 4. 到片段。

分割過的片段會出現在 「編製」窗格中,成為兩個片段。

#### <span id="page-34-1"></span>進階編輯

按一下**進階編輯**可開啓訊連科技《威力導演》程式,提供您許多進階的影片 編輯功能。如需更多有關 《威力導演》程式的使用方法,請參閱程式的說明 檔。

## <span id="page-35-0"></span>編輯幻燈影片

在 「內容」視窗中匯入相片後,或是在 「內容」視窗的 「編輯」標題下選 取相片幻燈影片, 書面上會開啓 「相片幻燈影片」視窗, 您可在其中修改相 簿。若要選取相簿,按一下 ← 或 ➡。相簿預覽視窗中會顯示相簿的預覽幻 燈片,相簿內的幻燈片則會顯示在腳本中。

#### <span id="page-35-1"></span>建立新相簿

若要建立新相簿,請使用 「匯入相片」功能。如需更多詳細資訊,請參閱[第](#page-24-1) 17 [頁的 「匯入相片」。](#page-24-1)

## <span id="page-35-2"></span>將幻燈片加入至相簿

如果您已經建立幻燈影片,您可以在 「相片幻燈影片」視窗中加入新的相 片。

若要將相片加入至幻燈影片中現有的相簿,請按以下步驟進行:

- **1.** 按一下 「編輯」標題下的相片幻燈影片。
- **2.** 選出要修改的相簿。
- **3.** 按一下加入幻燈片。畫面上會開啟 「將相片加入相簿」對話方塊。
- **4.** 開啟您要加入的相片。

#### <span id="page-35-3"></span>檢視相簿屬性

若要檢視相簿屬性,以滑鼠右鍵按一下相簿視窗中的預覽幻燈片 ( 或 「編 製,窗格中的縮圖 ),然後選取屬性。書面上會開啓對話方塊,顯示相簿屬 性。您可以在此對話方塊中修改相簿的名稱。

#### <span id="page-35-4"></span>加入背景音樂至相簿

您可以為相簿加入音訊檔案,作為背景音樂。

若要加入背景音樂至相簿,請按以下步驟進行:
- **1.** 按一下 「編輯」標題下的相片幻燈影片。
- **2.** 選出要修改的相簿。
- 3. 按一下<sup>11]。</sup>書面上會開啓「背景音樂」對話方塊。
- **4.** 按一下 **10**, 開啟音訊檔。您可以在此編輯音訊檔,或者按一下 ,將音訊檔加入至選取的影片段。您可以使用的選項包括:
	- 淡入或淡出選項。
	- 自動重播 -- 會一直反覆播放直到影片段結束。
	- 使用修剪列上的滑桿修剪音訊檔。
	- 調整音量。
- 5. 按一下 ▼ <sup>3</sup>。音訊檔會顯示在「背景音樂」方塊中。
	- 若要移除音訊檔,按一下 57。

## 設定時間長度

您可以設定幻燈影片中幻燈片或相簿的時間長度,或者讓幻燈影片與音樂的 時間等長。

- 若要設定幻燈片的時間長度,按一下幻燈片,然後輸入時間長度。
- 若要設定相簿的時間長度,按一下相簿,然後輸入時間長度。
- 若要跟音訊檔的時間等長,按一下配合音樂的時間長度。

## 加入轉場特效

若要設定相簿中每個投影片之間的轉場特效,請按以下步驟進行:

- **1.** 請從下拉式功能表中選出要用的特效。
- **2.** 輸入轉場特效的時間長度 ( 以秒計 )。
	- 按一下 B 可將相同的轉場特效套用至所有相簿。

# 備份幻燈影片的相片至光碟

若要在您要燒錄的光碟上備份幻燈影片的相片,勾選備份相片至光碟選項, 將您的相片副本燒錄至光碟上。如果相片的解析度比 DVD (720x480) 還高 時,就很適合使用這個功能。

# 整理影片大綱

在 「內容」視窗的 「編製」窗格中,縮圖的順序與您編製影片中的影片段 順序相對應。您可藉由重新排列、移除或預覽每個片段,整理出影片的大 綱。

### 刪除片段

若要移除 「編製」窗格中不需要的片段,可執行下列動作:

- 以滑鼠右鍵按一下片段,然後選取選單中的刪除。
- 選取片段,然後按下鍵盤上的 **Delete** 鍵。

#### 刪除片段

若要在 「編製」窗格中播放片段,可執行下列動作:

- 在片段上連按兩下。
- 選取片段,然後按一下 $\bigodot$ 。
- 以滑鼠右鍵按一下片段,然後選取選單中的播放。

#### 移動縮圖

若要移動片段,可執行下列動作:

- 以滑鼠右鍵按一下片段,然後選取往前移動(移向影片的開始處), 或是選取往後移動 ( 移向影片的結尾處 )。片段會依您指定的方向 移動一個位置。
- 拖曳片段至另一個片段上,然後放開,可交換 2 個片段的位置。

# 預覽光碟內容

當您架構好大綱,內容編排定案之後,建議在燒錄至光碟前先預覽一下整部 影片。您也可以檢視編製過程摘要和光碟的選單。

## 預覽您編製的影片

若要整部影片 ( 包括影片段、幻燈影片和您加入的所有設定 ),按一下預覽索 引標籤。書面會切換至「預覽」窗格。按一下 →,開始預覽。請用預覽視 窗下面的按鈕來播放與停止影片。

## 觀看片段

當您點選 「編製」窗格中的影片或相簿時,預覽視窗會出現片段的第一個畫 面。

#### 預覽影片段

如果要用預覽視窗觀看片段,請用視窗底部的按鈕來播放 ( 控制 ) 影片。

#### 預覽相簿

如果要用預覽視窗觀看相簿,請用視窗底部的按鈕來播放 ( 控制 ) 影片。

若要檢視個別的幻燈片,在腳本區中點選您想檢視的幻燈片,該幻燈片便會 顯示在預覽視窗中。

#### 檢視片段屬性

您可以檢視的影片段屬性包括:影片段名稱、解析度、播放時間等等。 若要檢視片段屬性,請在片段上按滑鼠右鍵,然後選擇屬性。

## 檢視 DVD 結構

若要檢視光碟的選單結構,按一下「內容」視窗中的光碟結構列。

光碟結構  $\blacktriangle$ 

「光碟結構」窗格顯示如下:

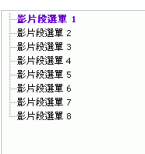

若要觀賞影片段,在窗格中按一下該影片段。若要關閉「光碟結構」窗格, 再按一次 「光碟結構」列。

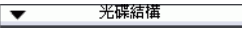

## 檢視編製過程摘要

如果要看最新的系統資訊和編製過程資訊,請按 《DVD 威力製片》上的 。幾乎所有 《DVD 威力製片》視窗上都有這個圖示。

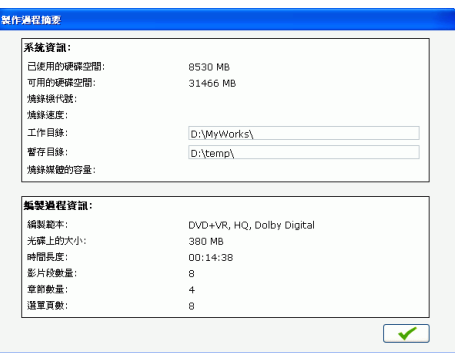

這個按鈕旁邊是檔案大小和影片長度。

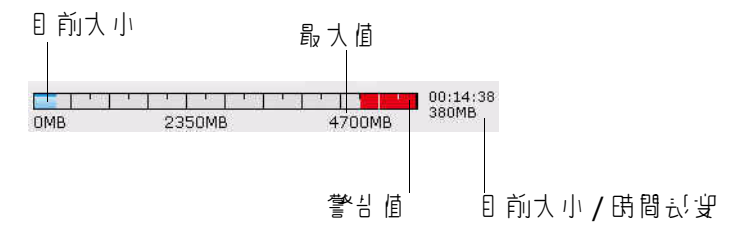

# 自訂光碟的選單頁面

選單是用來瀏覽整張光碟的內容。您可以在 「自訂選單」視窗中發揮您的創 意,自行設計選單頁面的外觀。設計項目包括:按鈕樣式、標題和整體配 置。

若要開啓 「自訂選單」視窗,在 「內容」視窗的 「編輯」標題下,按一下 選單。

#### 選取選單頁面範本

選單頁面的範本是結合背景圖片、按鈕和外框等設定。

若要指定選單頁面的背景範本,請按以下步驟進行:

- **1.** 按一下範本。
	- 若要限定範圍以方便選擇,可在下拉式方塊中選擇目錄,或選擇全 部顯示所有選項。
- **2.** 選擇要使用的選項:
	- 若要套用圖片至所有的選單頁面,按一下
- 3. 按一下**1个。**, 關閉自訂視窗。

#### 加入自己的圖片作為背景圖片

若要加入您自己的圖片作為背景圖片,請按以下步驟進行:

- **1.** 按一下範本。
- 2. 按一下「+,然後開啓圖片。您選取的圖片會加入至下拉式方塊中的 「使用者自訂」的目錄。
	- 若要移除「使用者自訂」目錄中的圖片,請選取圖片,然後按一下  $\mathbb{C}-\mathbb{C}$  .

3. 按一下  **<sup>1</sup>1.** 關閉自訂視窗。

#### 指定每個選單頁面上的按鈕數量

若要指定每個選單頁面上的按鈕數量,請按以下步驟進行:

- **1.** 按一下每頁的按鈕數。
	- 若要限定範圍以方便選擇,可在下拉式方塊中選擇目錄,或選擇全 部顯示所有選項。
- **2.** 選擇要使用的選項:
- 3. 按一下<sup>11,</sup> 關閉自訂視窗。

#### 選取按鈕的外框樣式

如果要指定按鈕的外框樣式,請按以下步驟淮行:

- **1.** 按一下 按鈕外框。
	- 若要限定範圍以方便選擇,可在下拉式方塊中選擇目錄,或選擇全 部顯示所有選項。
- **2.** 選擇要使用的選項:
- 3. 按一下 **1. 同一**, 關閉自訂視窗。

#### 選取按鈕配置

如果要指定按鈕的配置,請按以下步驟進行:

- **1.** 按一下按鈕配置。
	- 若要限定範圍以方便選擇,可在下拉式方塊中選擇目錄,或選擇全 部顯示所有選項。
- **2.** 選擇要使用的選項:
- 3. 按一下 4-3, 關閉自訂視窗。

#### 選取按鈕樣式

若要選取按鈕的樣式,請按以下步驟淮行:

- **1.** 按一下按鈕樣式。
	- 若要限定範圍以方便選擇,可在下拉式方塊中選擇目錄,或選擇全 部顯示所有選項。
- **2.** 選擇要使用的選項:

3. 按一下<sup>11</sup>, 關閉自訂視窗。

#### 下載範本

若要從訊連科技網站下載範本,請按以下步驟進行:

- **1.** 按一下更多範本。畫面上會開啟訊連科技的線上購物網頁。
- **2.** 下載您想要使用的範本。

附註:您必須連線至網際網路才能使用此功能。

#### 儲存範本為我的最愛檔

當您修改 「自訂選單」視窗上的設定後,您可以把那些設定儲存為我的最愛 檔 ( 副檔名為 .fl),以供日後使用。

若要將範本儲存爲我的最愛檔,按一下 ■ 。 在書面上開啓的對話方塊中, 儲存成我的最愛檔。

#### 開啟我的最愛檔作為範本

將範本儲存成我的最愛檔後,您可以開啟檔案以作為範本之用。

若要開啓我的最愛檔作爲範本,按一下 ■ 。 在書面上開啓的對話方塊中, 開啟我的最愛檔。

#### 修改選單文字

若要修改出現在選單頁面上的文字,連按兩下要修改的文字,然後輸入新的 文字。

若要變更選單百面上的文字字型屬性,按一下要修改的文字,然後再按 。在開啟的對話方塊中,變更字型屬性,然後按一下確定。

#### 設定背景音樂

加入選單背景音樂的方式與加入相簿背景音樂的方式相同。如需步驟指引, 請參閱第 28 [頁的 「加入背景音樂至相簿」](#page-35-0)。

#### 設定開場影片

開場影片是一小段影片,是光碟放入電腦播放,而選單尙未出現時,立即播 放的影片段。開場影片上面沒有按鈕,觀眾也無法用快轉功能跳過這部分。 通常放映專業影片時,會先放映版權宣告或警告啓事。但您也可自行設計開 場影片。

如果要將某個片段當作開場影片,按一下 **區,** 開啟要用的檔案。按一下 ■,就會移除開場影片。按一下 ■ 可預覽開場影片。

## 設定章節

區分章節的好處在於方便瀏覽光碟內容,如果您在光碟上設有章節,如果設 定章節,觀眾就可以用選單直接跳到某章的開頭,跳過中間部分。當然,您 也可以決定不使用章節。如果不設定章節,當光碟放入播放機時,就會自動 播放影片。

#### 自動設定章節

如果要自動設定章節,請按以下步驟進行:

- **1.** 在 「內容」視窗的 「編輯」標題下,按一下章節。
- **2.** 設定光碟中的章節。
	- 如果要指定光碟中的章節數量,請選取均分章節,然後在輸入方塊 中輸入數字。
	- 如果想讓 《DVD 威力製片》來區分章節,請選取**根據偵測場景區** 分章節選項。您還可以調整偵測場景功能的靈敏度 ( 靈敏度越高,

能偵測到的場景就越多)。拖曳靈敏度的滑桿 <sup>-------</sup>---------+, 開始偵測場景並自動設定章節。

3. 按一下<sup>[1666</sup>],開始設定章節。各個章節將會在腳本中顯示爲縮圖。 4.  $\sharp x-\overline{x}$   $\checkmark$ .

#### 手動設定章節

若要手動設定章節,或是您不知道該分成幾個章節,但想用在特定的時間點 設定章節,請使用播放按鈕來找到您想設定章節的時間點,然後按一下 設定章節。章節設定完成後,按一下 → 確定。

#### 移除章節

若要移除章節,請先選取章節,再按 8。按一下 2 可依序澴原您已删除的 章節。

若要設定影片段中的一個靜態畫面,作為該章節在腳本中的縮圖,在預覽視 窗中找到您要使用的畫面,然後按一下<sup>15</sup>。

# 加入播放清單

在 DVD 中加入播放清單可讓您指定 DVD 播放時,要顯示哪一個部分的內 容。您可以包含多個播放清單,以不同的方式顯示原始內容,提供多樣的影 片版本。

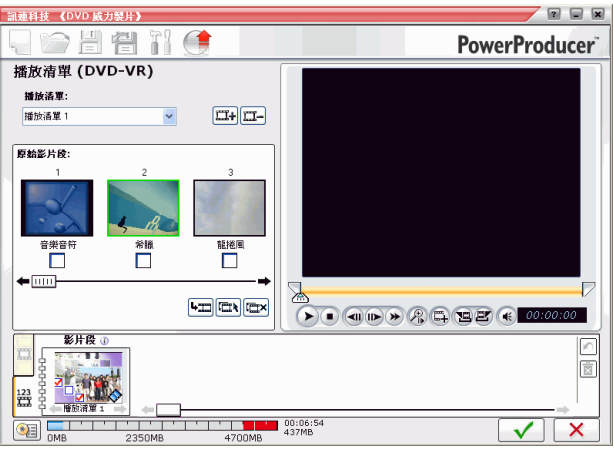

附註:只有在建立 DVD-VR 光碟時,才能使用播放清單。

若要新增播放清單,請按以下步驟進行:

- **1.** 在 「內容」視窗的 「編輯」標題下,按一下播放清單。
- **2.** 按一下 建立新的播放清單。播放清單視窗隨即顯示影片預覽。
	- 按一下 二 可移除播放清單。
	- 利用播放控制項以及起始和結束標記功能,可以在預覽視窗中預覽 並選擇影片部分。按一下 將選擇的影像部分加入播放清單中。
	- 按一下 選擇所有片段。
	- 按一下 図 取消選取所有片段。
- 3. 按一下 <sup>[43]</sup> 將選取的片段加入播放清單中。
- 4.  $\#$ <del> $\Box$ </del>  $\Box$ .

# 選擇播放清單

當您建立新的播放清單時,播放清單預覽視窗將出現預覽畫面。其他的播放 清單可以被暫時隱藏起來。

若要選取其他播放清單,按一下 ← 或 → 預覽幻燈片會出現在播放清單預 覽視窗中,而所包含的片段則顯示在 「編製」窗格中。

# <span id="page-49-0"></span>最終輸出

如果擷取媒體、架構大綱、編輯片段、加入音訊和特效、設計光碟內容的配 置和樣式後,就可以把影片燒入光碟了。

訊連科技的《DVD 威力製片》提供多種結束影片的處理方式,各有各的好 處。您可以在編製完成後將影片燒錄成光碟、將影片儲存成光碟映像檔以便 日後進行燒錄、或是建立 DVD 資料夾以便整理硬碟上的媒體檔案。依據您 的燒錄機和光碟類型,您可有多種選項可使用。

## 設定燒錄設定

請先設定「最終輸出」視窗上的燒錄設定,然後再燒錄第一張光碟。因為 《DVD 威力製片》會沿用這些設定燒錄光碟,直到您再次修改為止。

若要設定燒錄設定,請按以下步驟進行:

- 1. 按一下**手**。
- **2.** 選取燒錄機代號。
- **3.** 選取燒錄速度。
	- 如果磁碟正在進行輸入或輸出 (I/O) 作業或者系統資源不足時, 包 含緩衝記憶體過低保護可以確保燒錄作業不會失敗。
- 4. 按一下 → , 設定燒錄設定,並回到「最終輸出」視窗。

附註:按一下 <sup>63</sup> 南在燒錄光碟前,先抹除光碟的內容。如需步驟 指引,請參閱第 70 [頁的 「抹除光碟」](#page-77-0)。

## 將影片燒錄成光碟

將影片燒錄成光碟是影片製作的最後一個階段,燒錄成光碟後,您便可在光 碟播放機上播放,與您的親友一起分享影片。

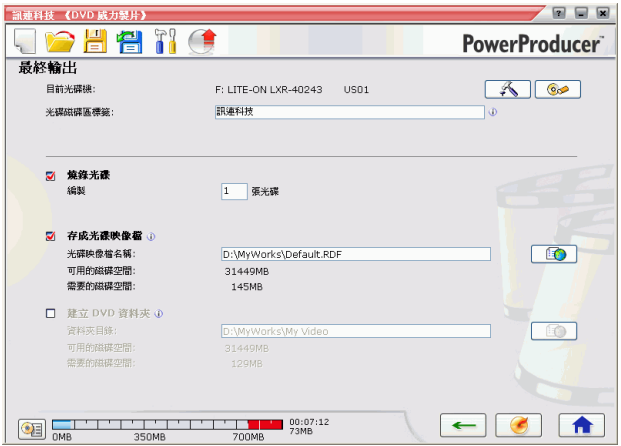

若要將影片燒錄成光碟,請按以下步驟進行:

- **1.** 在 「最終輸出」視窗中,勾選燒錄光碟選項。
- **2.** 指定燒錄選項:
	- 輸入需要的光碟數量。
	- 若要設定光碟的磁碟區標籤,請輸入名稱。
- 3. 按一下 **3.** 工作立即開始。《DVD 威力製片》會顯示最新的進 度。
	- 附註:燒錄時間和您的影片長度、影片品質、電腦處理速度都有關 係。您不妨休息一下,靜待 《DVD 威力製片》燒錄光碟。

燒錄工作執行完畢後,畫面上會出現完成的訊息,並提供您幾個接下來的步 驟選項。

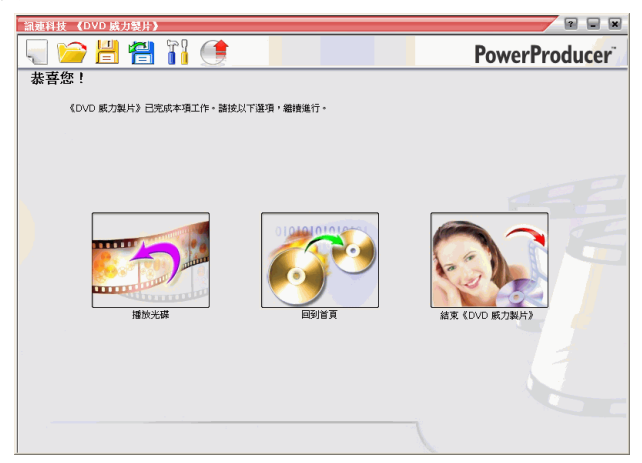

按一下播放光碟,在訊連科技 PowerDVD 軟體播放程式中播放光碟。 按一下回到首頁,回到《DVD 威力製片》的主視窗。 按一下結束 《**DVD** 威力製片》,關閉程式。

# 將影片儲存成光碟映像檔

您可以將影片儲存成光碟映像檔,放在硬碟上以供日後進行燒錄。如果您的 電腦目前尚未安裝光碟燒錄機,就特別適合使用這個功能。

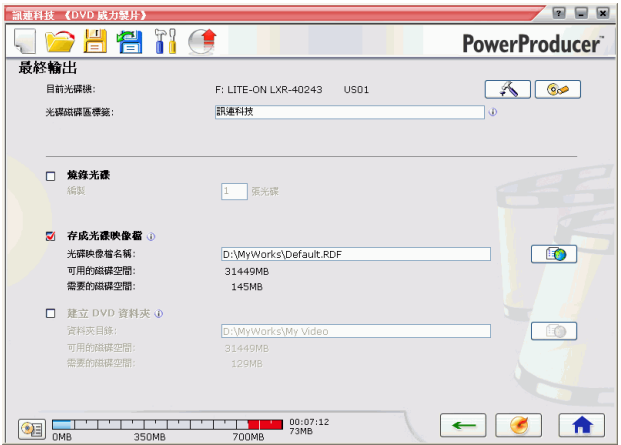

若要儲存成光碟映像檔,請按以下步驟進行:

- **1.** 勾選存成光碟映像檔選項。
- 2. 按一下<sup>意义,</sup>選取您要存放光碟映像檔的目錄,並輸入檔名。
- 3. 按一下<br> **3.** 按一下 度。

燒錄工作執行完畢後,畫面上會出現完成的訊息,並提供您幾個接下來的步 驟選項。

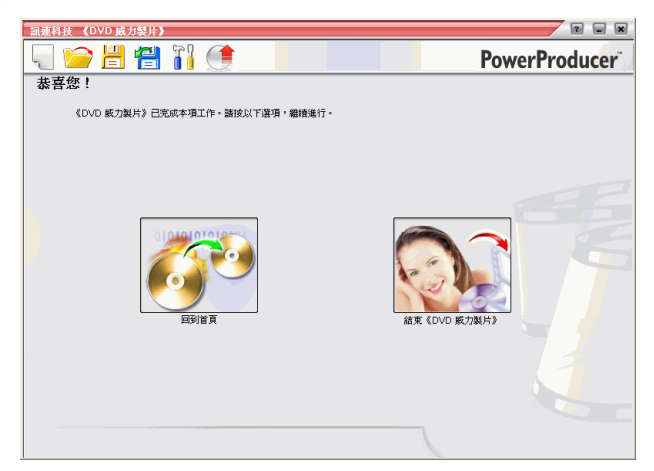

按一下回到首頁,回到《DVD 威力製片》的主視窗。

按一下結束 《**DVD** 威力製片》,關閉程式。

## 建立 DVD 資料夾

建立 DVD 資料夾可以很方便地將構成影片的所有檔案存放在硬碟上,由於 這個資料夾是存在硬碟上,所以隨時都可以燒成光碟。

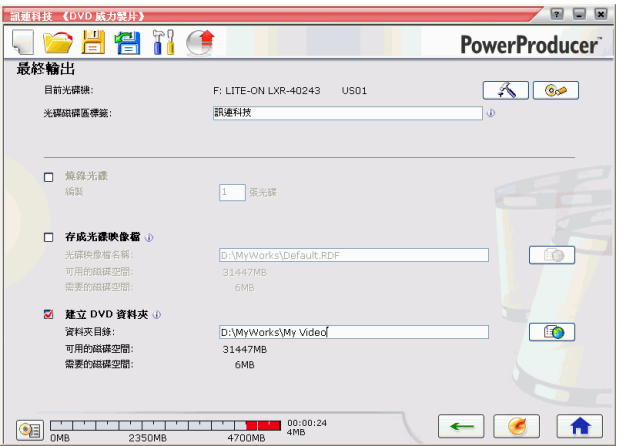

若要建立 DVD 資料夾,請按以下步驟進行:

- **1.** 勾選建立 **DVD** 資料夾選項。
- 2. 按一下<sup>[10]</sup>, 選取您要儲存 DVD 資料夾的目錄。

附註:建立 DVD 資料夾時,將會覆寫目錄中原有的資料。

3. 按一下 **3.** T. 作立即開始。《DVD 威力製片》會顯示最新的淮 度。

燒錄工作執行完畢後,畫面上會出現完成的訊息,並提供您幾個接下來的步 驟選項。

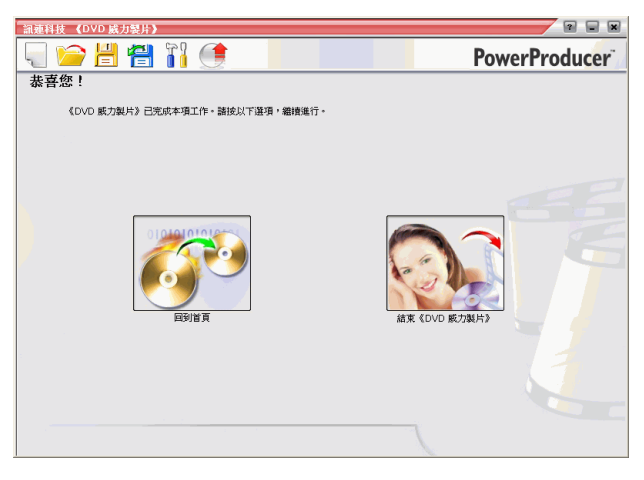

按一下回到首頁,回到 《DVD 威力製片》的主視窗。

按一下結束 《**DVD** 威力製片》,關閉程式。

# 編輯已燒錄的光碟

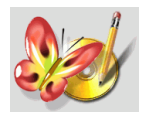

假設您後來又補拍一些畫面,這些畫面如果能加入影片的話, 將收畫龍點睛之效。這時就只能抹除光碟內容,全部重燒一次 嗎?這可不見得!...

在您將編製的影片燒錄到可重複寫入的光碟 ( 例如格式為 -RW/ VR 或 +RW/VR 的光碟)時,隨時都可以再修改。

若要編輯已燒錄的光碟,請按以下步驟進行:

- **1.** 啟動訊連科技的 《DVD 威力製片》。
- **2.** 按一下編輯光碟。

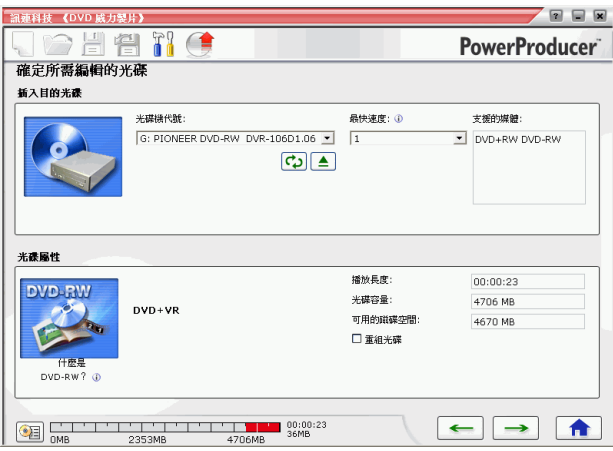

- **3.** 插入目的光碟。
	- 按一下 CD 重新整理光碟機。
	- 按一下 可打開光碟機。
- 4. 選取燒錄速度,然後按一下→。

5. 在《DVD 威力製片》程式中進行修改。然後按一下→

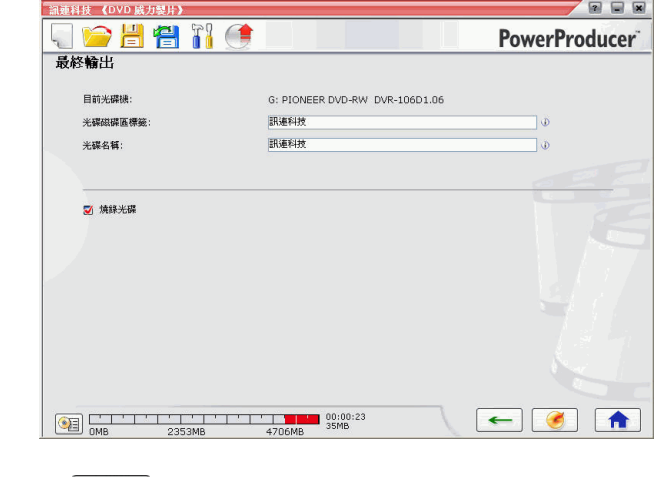

# **6.** 按一下 $\begin{bmatrix} \bullet \\ \bullet \end{bmatrix}$ (請參閲第 42 頁的「最終輸出」)。

#### 第 3 章:

# Right-to-Disc

您可以直接從 DV 攝錄影機、計視、Webcam 或錄放影機燒錄影像內容,省 去先寫入硬碟的步驟。如果要利用光碟儲存影像,這個功能可以節省您不少 時間。

最簡單的作法就是直接把 DV 磁帶的內容燒成 DVD,然後馬上用 DVD 播放 程式 ( 或播放機 ) 放映影片, 或者將內容儲存起來, 方便以後在專案中使月。 下過就節已經燒成光碟,您都還可以再次動輯或自訂 DVD 的内容。

本章包含以下段落:

- 第 52 頁的「從 DV 攝錄影機燒錄影像引 DVD」
- 第 55 頁的「從 HDV 攝線影機燒線影像孕素光光碟」
- 第 58 頁的「從電視燒線影像孕 DVD」
- 第 61 頁的「從 PC 相機燒錄影像孕 DVD」
- 第 64 頁的「從錄放影機燒錄影像孕 DVD」

# <span id="page-59-0"></span>從 DV 攝錄影機燒錄影像至 DVD

DV 攝錄影機是影像玩家的必備工具,因為它錄製的數位格式不需經過轉換 即可在電腦上使用,通常也提供了許多進階的錄製選項。

附註:要使用這項功能必須配備 DVD 燒錄器。

要將攝錄影機的影像燒錄到 DVD,請按以下步驟進行:

- **1.** 啟動訊連科技 《DVD 威力製片》。
- **2.** 按一下 **Right-to-Disc**。

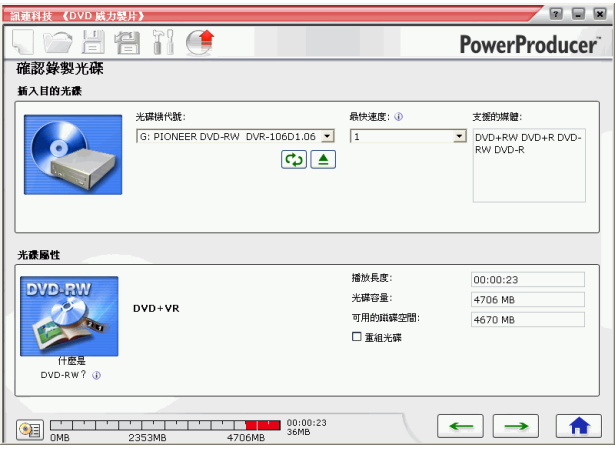

3. 插入要燒錄的光碟,並確定已經選取燒錄機。

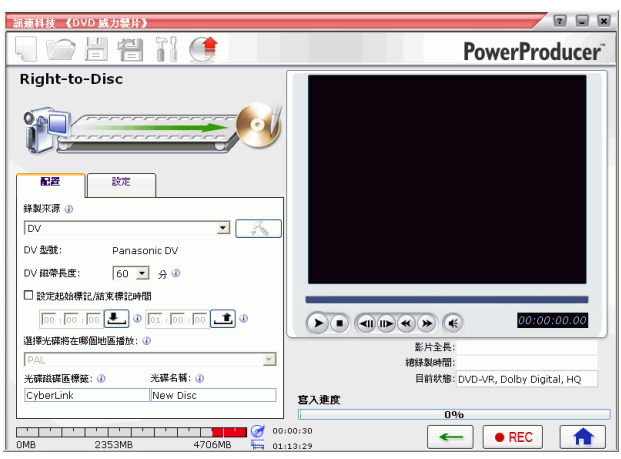

4. 從最快速度下拉式清單中選擇一種錄製速度,再按 →

**5.** 從錄製來源下拉式清單中,選擇 **DV**。

#### 附註:請確定您的 DV 攝錄影機的模式是設成 VCR 模式。

- **6.** 從 **DV** 磁帶長度下拉式清單中選出 DV 磁帶的長度。
- **7.** 選取要播放光碟的地區 ( 《DVD 威力製片》會自動幫您決定該區電視 的播送格式是 NTSC 或 PAL)。同時您也可以設定其他選項。
	- 若要燒錄特定長度的影片,請輸入開始時間和結束時間。作法跟修 剪影片段很像。如需更多詳細資訊,請參閱第 26 [頁的 「](#page-33-0)AB 兩點 [修剪」。](#page-33-0)
	- 若要設定光碟的磁碟區標籤,請輸入名稱。在電腦上播放光碟時, 即顯示這個名稱。
	- 若要為光碟加上**光碟名稱**,請輸入所要的名稱。在光碟播放器上播 放光碟時,即顯示這個名稱。

• 按一下「設定」索引標籤,開啓包含光碟與影像設定的視窗。

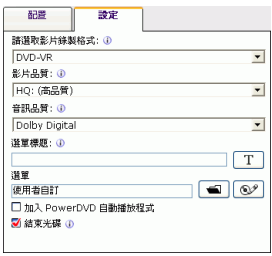

8. 按一下<sup>oREC</sup>,開始燒錄。《DVD 威力製片》會顯示最新的進度。

附註:燒錄時間和影片長度、影片品質、電腦處理速度都有關係。

利用預覽視窗的控制項,可以預覽燒錄到 DVD 的影像。

# <span id="page-62-0"></span>從 HDV 攝錄影機燒錄影像至藍 光光碟

HDV 攝錄影機是影像玩家的必備工具,因為它錄製的數位格式不需經過轉 換即可在電腦上使用,通常也提供了許多進階的錄製選項。

附註:要使用這項功能必須配備藍光光碟燒錄器。

要將攝錄影機的影像燒錄到藍光光碟,請按以下步驟進行:

- **1.** 啟動訊連科技 《DVD 威力製片》。
- **2.** 按一下 **Right-to-Disc**。

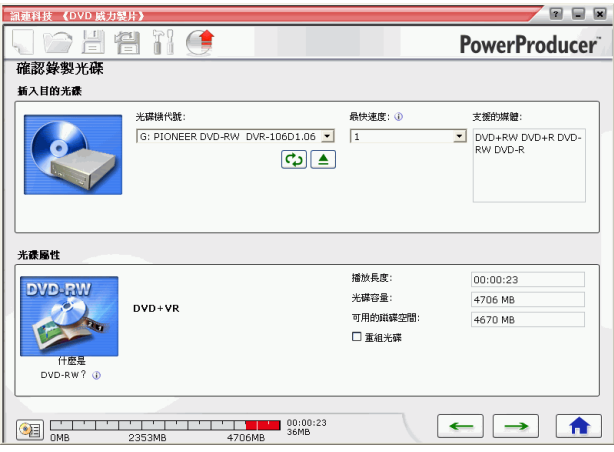

3. 插入要燒錄的光碟,並確定已經選取燒錄機。

4. 從最快速度下拉式清單中選擇一種錄製速度,再按

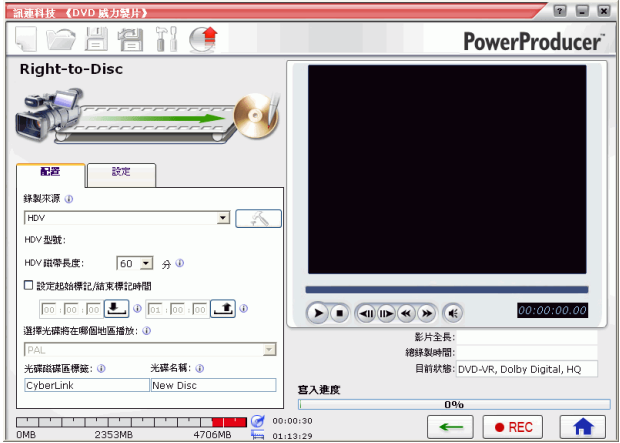

**5.** 從錄製來源下拉式清單中,選擇 **HDV**。

#### 附註:請確定您的 HDV 攝錄影機的模式是設成 VCR 模式。

- **6.** 從 **HDV** 磁帶長度下拉式清單中選出 HDV 磁帶的長度。
- **7.** 選取要播放光碟的地區 ( 《DVD 威力製片》會自動幫您決定該區電視 的播送格式是 NTSC 或 PAL)。同時您也可以設定其他選項。
	- 若要燒錄特定長度的影片,請輸入開始時間和結束時間。作法跟修 剪影片段很像。如需更多詳細資訊,請參閱第 26 [頁的 「](#page-33-0)AB 兩點 [修剪」。](#page-33-0)
	- 若要設定光碟的磁碟區標籤,請輸入名稱。在電腦上播放光碟時, 即顯示這個名稱。
	- 若要為光碟加上光碟名稱,請輸入所要的名稱。在光碟播放器上播 放光碟時,即顯示這個名稱。
	- 按一下「設定」索引標籤,開啓包含光碟與影像設定的視窗。

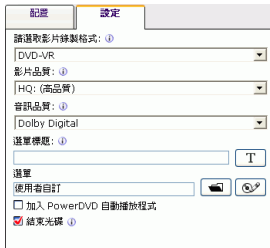

8. 按一下 •REC<sup>1,</sup>開始燒錄。《DVD 威力製片》會顯示最新的進度。

附註:燒錄時間和影片長度、影片品質、電腦處理速度都有關係。 利用預覽視窗的控制項,可以預覽燒錄到藍光光碟的影像。

# <span id="page-65-0"></span>從電視燒錄影像至 DVD

您可能希望將喜愛的電視影集的節目片段儲存起來,以便用於您編製的影片 中,或者將其他的片段燒錄起來作為不同的用途。

若要燒錄來自電視的影像到 DVD,請按以下步驟進行:

附註:要使用這項功能必須配備 DVD 燒錄器。

- **1.** 啟動訊連科技 《DVD 威力製片》。
- **2.** 按一下 **Right-to-Disc**。

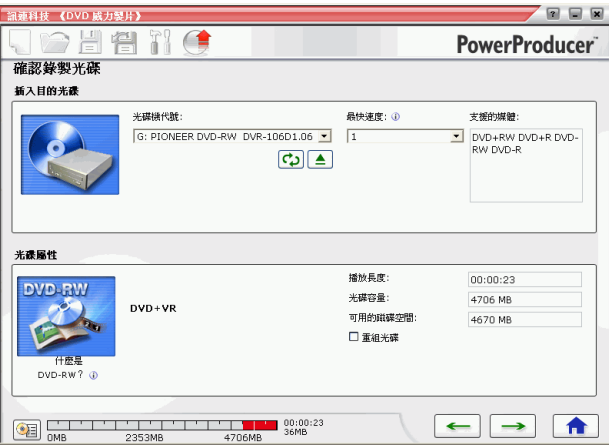

3. 插入要燒錄的光碟,並確定已經選取燒錄機。

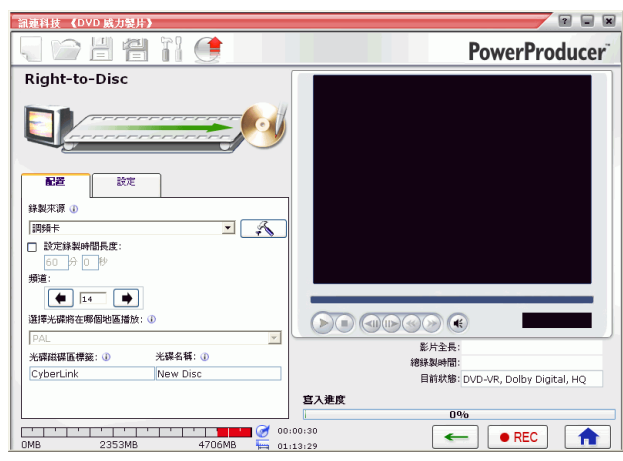

4. 從最快速度下拉式清單中選擇一種錄製速度,再按 →

- **5.** 在錄製來源下拉式清單中選取調頻卡。
- **6.** 選取要錄製的頻道。
- **7.** 選取要播放光碟的地區 ( 《DVD 威力製片》會自動幫您決定該區電視 的播送格式是 NTSC 或 PAL),然後選取影片品質。此時還可以設定 的選項如下:
	- 若要燒錄特定長度的影像,請勾選設定錄製時間長度選項,接著在 輸入方塊中輸入時間。
	- 若要為光碟加上光碟磁碟區標籤,請輸入名稱。在電腦上播放光碟 時,即顯示這個名稱。
	- 若要為光碟加上光碟名稱,請輸入所要的名稱。在光碟播放器上播 放光碟時,即顯示這個名稱。
	- 按一下 「設定」索引標籤,開啟包含光碟與影像設定的視窗。這些 設定都是您先前已經指定好的,但還是可以在這裡再加以修改。

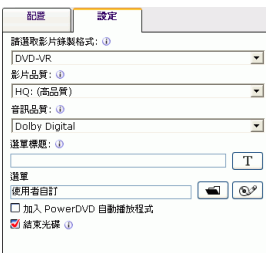

• 按一下 < < 開啟句含電視設定的視窗。

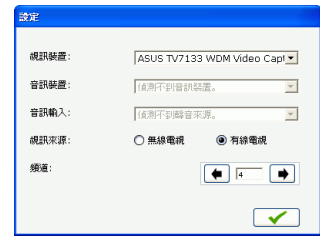

- 從視訊裝置下拉式清單中選擇您的調頻卡。
- 在音訊裝置下拉式清單中選擇聲音的訊號來源。
- 視訊來源:如果您的電視裝設有天線,選取無線電視;如果您有 CATV,選取有線電視。
- 選取要錄製的頻道。
- 8. 按一下 <sup>● REC</sup>, 開始燒錄。《DVD 威力製片》會顯示最新的淮度。

附註:燒錄時間和影片長度、影片品質、電腦處理速度都有關係。 利用預覽視窗的控制項,可以預覽燒錄到 DVD 的影像。

# <span id="page-68-0"></span>從 PC 相機燒錄影像至 DVD

PC 相機 ( 也就是 Webcams) 是實惠而輕巧的影像相機, 可用來擷取一些簡單 的影像。

#### 附註:要使用這項功能必須配備 DVD 燒錄器。

若要燒錄來自 PC 相機的影像到 DVD,請按以下步驟淮行:

- **1.** 啟動訊連科技 《DVD 威力製片》。
- **2.** 按一下 **Right-to-Disc**。

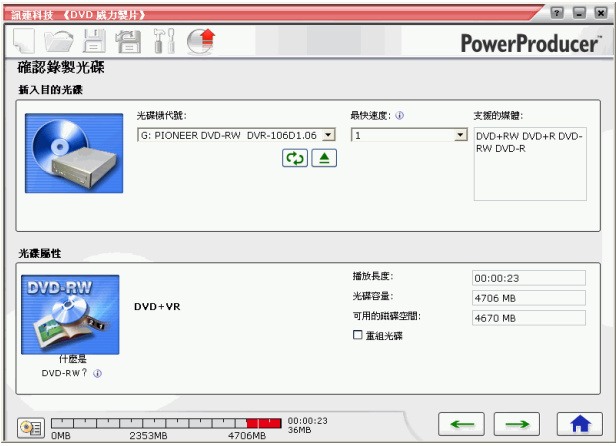

3. 插入要燒錄的光碟,並確定已經選取燒錄機。

- 4. 從**最快速度**下拉式清單中選擇一種錄製速度,再按 → 图 同 图 流速料技 (DVD 威力製片) コウ出名 ?! ( **PowerProducer** Right-to-Disc ี ถ 配置 验定 鉄製來源 (D)  $\blacksquare$ PC HH □ 設定錄製時間長度: 60 A O ※ 接受率は実施を確認(期間)を検討して **DAT**  $\overline{\phantom{a}}$ 光碟磁碟區標籤: 1 光碟名種: (0)  $\bigcirc$ CyberLink New Disc 影片全長 **EReald ####** 目前狀態: DVD-VR, Dolby Digital, HQ 宮入進度  $n<sub>9</sub>$ THE CO-00:00:30  $\leftarrow$  $\bullet$  REC 合  $\frac{1}{2}$  01:13:29
- 
- **5.** 從錄製來源下拉式清單中,選擇 **PC** 相機。
- **6.** 選取要播放光碟的地區 ( 《DVD 威力製片》會自動幫您決定該區電視 的播送格式是 NTSC 或 PAL), 然後選取影片品質。此時還可以設定 的潠項如下:
	- 若要燒錄特定長度的影像,請勾選**設定錄製時間長度**選項,接著在 輸入方塊中輸入時間。
	- 若要為光碟加上光碟磁碟區標籤,請輸入名稱。在電腦上播放光碟 時,即顯示這個名稱。
	- 若要為光碟加上**光碟名稱**,請輸入所要的名稱。在光碟播放器上播 放光碟時,即顯示這個名稱。
	- 按一下「設定」索引標籤,開啓包含光碟與影像設定的視窗。這些 設定都是您先前已經指定好的,但還是可以在這裡再加以修改。

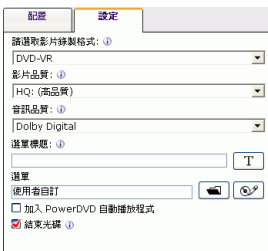

• 按一下<br>■ 接一下 第一章 開啟句会 PC 相機設定的視窗。

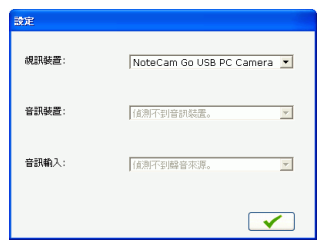

• 從視訊裝置下拉式清單中選擇 PC 相機。

• 在音訊來源下拉式清單中選擇聲音的訊號來源。

7. 按一下 ●REC ,開始燒錄。《DVD 威力製片》會顯示最新的進度。

附註:燒錄時間和影片長度、影片品質、電腦處理速度都有關係。 利用預覽視窗的控制項,可以預覽燒錄到 DVD 的影像。

# <span id="page-71-0"></span>從錄放影機燒錄影像至 DVD

如果您的影像存放在 VHS 磁帶中,可以直接將錄放影機的影像內容直接燒 錄到 DVD。您可能是希望以後還可以編輯您的 DVD 以建立影片,或者是發 現將影像存放在光碟可以更方便您尋找。

#### 附註:要使用這項功能必須配備 DVD 燒錄器。

若要燒錄錄放影機的影像到 DVD,請按以下步驟進行:

- **1.** 啟動訊連科技 《DVD 威力製片》。
- **2.** 按一下 **Right-to-Disc**。

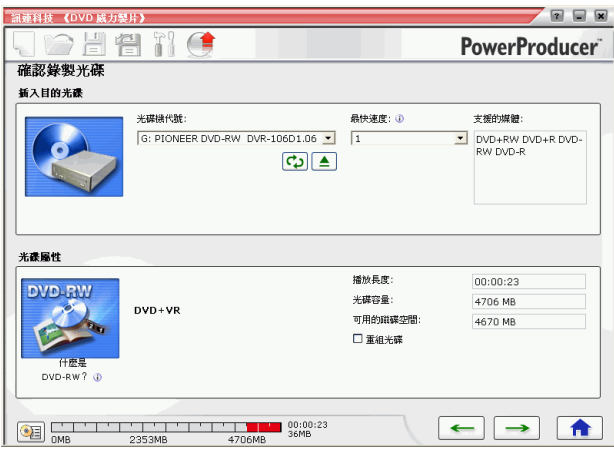

3. 插入要燒錄的光碟,並確定已經選取燒錄機。
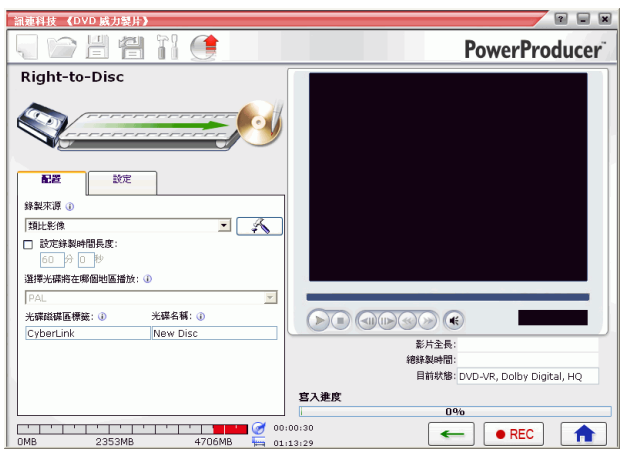

4. 從最快速度下拉式清單中選擇一種錄製速度,再按 →

- **5.** 從錄製來源下拉式清單中,選擇類比影像。
- **6.** 選取要播放光碟的地區 ( 《DVD 威力製片》會自動幫您決定該區電視 的播送格式是 NTSC 或 PAL),然後選取影片品質。此時還可以設定 的選項如下:
	- 若要燒錄特定長度的影像,請勾選設定錄製時間長度選項,接著在 輸入方塊中輸入時間。
	- 若要為光碟加上光碟磁碟區標籤,請輸入名稱。在電腦上播放光碟 時,即顯示這個名稱。
	- 若要為光碟加上光碟名稱,請輸入所要的名稱。在光碟播放器上播 放光碟時,即顯示這個名稱。
	- 按一下「設定」索引標籤,開啓包含光碟與影像設定的視窗。

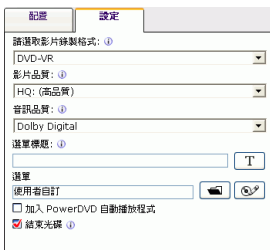

• 按一下 開啟包含 VCR 設定的視窗。

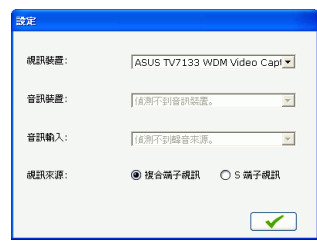

- 從視訊裝置下拉式清單中選擇您的錄放影機。
- 在音訊來源下拉式清單中選擇聲音的訊號來源。
- 若要指定您的錄放影機使用的影像類型,請在視訊來源選項底下, 選擇複合端子視訊或 **S** 端子視訊。
- 7. 按一下 ●REC,開始燒錄。《DVD 威力製片》會顯示最新的進度。

附註:燒錄時間和影片長度、影片品質、電腦處理速度都有關係。 利用預覽視窗的控制項,可以預覽燒錄到 DVD 的影像。

#### 第 4 章:

# 光碟工具

您除了可以用訊連科技的《DVD 动加製片》編製、燒錄光碟切开, 還可以用 它來管理光碟、光碟映像檔,以及 DVD 資料夾。

本章包含以下段落:

- 第 68 頁的 「《DVD [威力製片》的光碟工具」](#page-75-0)
- 第 70 [頁的 「抹除光碟」](#page-77-0)
- 第 71 [頁的 「複製光碟」](#page-78-0)
- 第 73 [頁的 「重組光碟」](#page-80-0)
- 第 74 頁的「使光碟與 DVD 播放器相容」
- 第 76 頁的 「從 DVD [資料夾燒錄成光碟」](#page-83-0)
- 第 77 頁的「儲存並光碟映像檔」
- 第 78 頁的 「從 DVD [資料夾燒錄成光碟」](#page-85-0)
- 第 79 頁的 「運出 並檔案」
- 第 80 [頁的 「封片](#page-87-0) / 解除封片」

# <span id="page-75-0"></span>《DVD 威力製片》的光碟工具

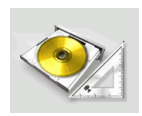

《DVD 威力製片》包含許多用來管理光碟內容和格式、光碟映 像檔以及 DVD 資料夾的工具。利用這些工具來準備要燒錄的光 碟、組織媒體檔案供日後編輯或燒錄到光碟。

若要使用 《威力製片》的光碟工具,請按以下步驟進行:

**1.** 開啟 《DVD 威力製片》,再按光碟工具。畫面上會開啟 「光碟工具」 視窗:

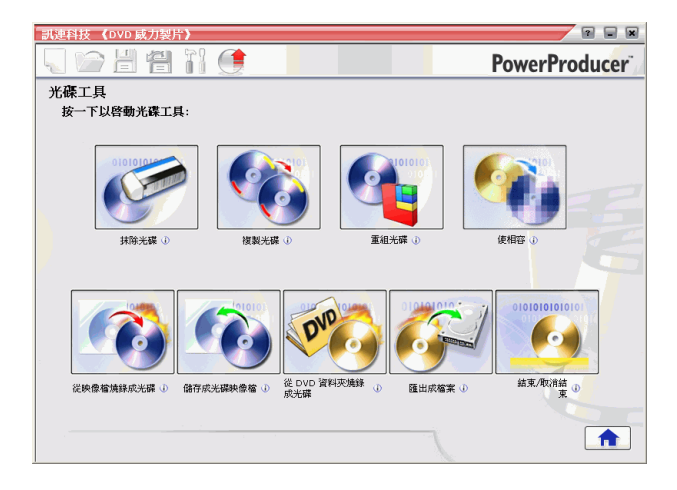

- **2.** 選擇要使用的工具:
	- 抹除光碟:按一下這個圖示可抹除光碟的所有內容。如需詳細資 訊,請參閱第 70 [頁的 「抹除光碟」](#page-77-0)。
	- 複製光碟:按一下這個圖示可複製一份光碟。如需詳細資訊,請參 閱第 71 [頁的 「複製光碟」。](#page-78-0)
	- 重組光碟:按一下這個圖示可將光碟的內容挪到某個位置,增加光 碟的可用空間。如需詳細資訊,請參閱第 73 [頁的 「重組光碟」](#page-80-0)。
	- 製作相容格式:按一下這個圖示將 DVD-VR 光碟轉換成 DVD-Video 格式,方便以大部分的 DVD 播放器播放。如需更多詳細資 訊,請參閱第 74 [頁的 「使光碟與](#page-81-0) DVD 播放器相容」。
	- 從映像檔燒錄成光碟:按一下這個圖示將光碟映像檔燒錄成光碟。 如需詳細資訊,請參閱第 76 頁的 「從 DVD [資料夾燒錄成光碟」。](#page-83-0)
	- 儲存成光碟映像檔:按一下這個圖示儲存光碟映像檔,方便日後燒 錄成光碟片。如需更多詳細資訊,請參閱第 77 [頁的 「儲存成光碟](#page-84-0) [映像檔」。](#page-84-0)
	- 從 **DVD** 資料夾燒錄成光碟:按一下這個圖示可將資料夾的內容燒 錄到光碟片。如需詳細資訊,請參閱第 78 [頁的 「從](#page-85-0) DVD 資料夾 [燒錄成光碟」。](#page-85-0)
	- 匯出成檔案:按一下這個圖示可將光碟上的 DVD-VR 檔案匯出成 MPEG 檔案,儲存於硬碟上。如需更多詳細資訊,請參閱第 [79](#page-86-0) 頁 [的 「匯出成檔案」](#page-86-0)。
	- 封片 **/** 解除封片:按一下這個圖示可進行封片或解除封片。如需詳 細資訊,請參閱第80頁的「封片 / 解除封片」。

### <span id="page-77-0"></span>抹除光碟

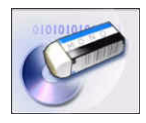

如果您使用的是可覆寫光碟,您可以抹除先前已錄製在光碟上 的內容。如此您就可以重複使用同一張光碟,而不需一直買新 光碟。大部分的 -RW/+RW 可重寫光碟約可重複寫入資料 1,000 次。DVD-RAM 光碟約可覆寫 100,000 次。

若要抹除光碟內容,請按以下步驟進行:

- **1.** 啟動訊連科技 《DVD 威力製片》。
- **2.** 按一下光碟工具。
- **3.** 按一下抹除光碟。

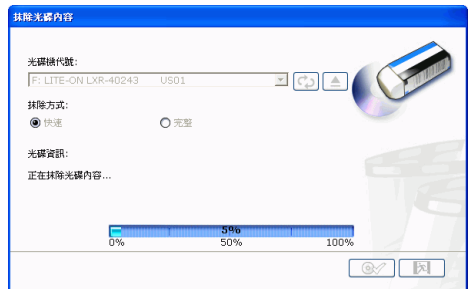

- 4. 插入光碟,然後選取光碟機代號。
	- 按一下 CD 重新整理光碟機。
	- 按一下 $\left[\triangleq\right]$ 可打開光碟機。
- **5.** 選取抹除的方式。
	- 快速選項會抹除光碟的索引。
	- 完整 選項會抹除光碟全部的內容。
- 6. 按一下<sup>68</sup>, 開始燒錄。《DVD 威力製片》會顯示最新的進度。

# <span id="page-78-0"></span>複製光碟

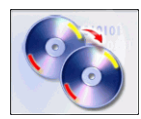

您可以用訊連科技 《DVD 威力製片》來複製任何格式的光碟。 但是兩張光碟的格式必須相同 ( 所以說, 您不能把 CD 的內容 複製到 DVD 中 )。

若要複製光碟,請按以下步驟進行:

- **1.** 啟動訊連科技 《DVD 威力製片》。
- **2.** 按一下光碟工具。
- **3.** 按一下複製光碟。

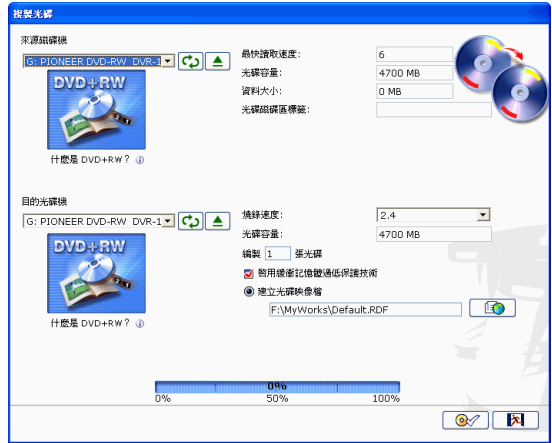

- **4.** 把要複製的來源光碟放入光碟機。
	- 按一下 CD 重新整理光碟機。
	- 按一下 $\left[\triangleq\right]$ 可打開光碟機。
- **5.** 把目標光碟放入燒錄機中。
	- 附註:如果只用一台燒錄機來複製資料,請先設定光碟映像檔的目 錄,《DVD 威力製片》會把光碟內容複製到這個目錄中,再燒 入光碟。

- **6.** 選擇需要的燒錄選項:
	- 選取燒錄速度。
	- 輸入需要的光碟數量。
	- 請確定已經勾選啟用緩衝記憶體過低保護技術,以免燒錄時發生錯 誤。
	- 光碟一次燒錄選項會把資料直接燒入光碟,而非先存入磁碟,再燒 入光碟。如果您有兩部光碟機時,可以使用此選項。
	- 如果只用一台燒錄機來複製光碟,請勾選建立光碟映像檔。
- 7. 按一下<sup>68</sup>,開始燒錄。《DVD 威力製片》會顯示最新的進度。

### <span id="page-80-0"></span>重組光碟

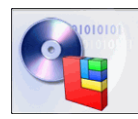

「重組光碟」功能會把光碟全部的資料集中起來,所節省出來 的空間就可以讓您燒入更多的影片。如果光碟剩下的空間很零 散,導致燒錄軟體無法存取的話,則光碟的容量就會變小。 「重組光碟」工具可把零散的空間再集中起來。

#### 附註:「重組光碟」工具只適用於 DVD。而且您不能重組空白的光 碟。

若要重組光碟,請按以下步驟進行:

- **1.** 啟動訊連科技 《DVD 威力製片》。
- **2.** 按一下光碟工具。
- **3.** 按一下重組光碟。

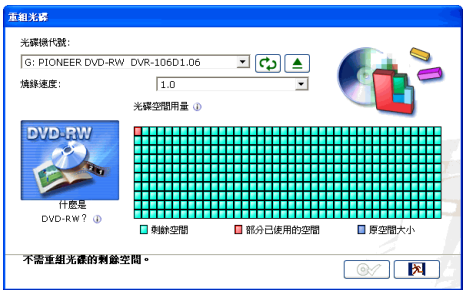

- 4. 插入光碟,然後選取光碟機代號。
	- 按一下 CD 重新整理光碟機。
	- 按一下 $\left[\triangleq\right]$ 可打開光碟機。
- 5. 按一下<sup>68</sup>, 開始燒錄。《DVD 威力製片》會顯示最新的進度。

# <span id="page-81-0"></span>使光碟與 DVD 播放器相容

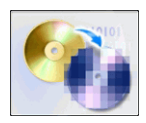

《DVD 威力製片》可將 DVD-VR 光碟轉換成 DVD-Video 格 式,方便以大部分的 DVD 播放程式播放。要使用這項工具必須 配備 DVD 燒錄器。

若要製作與 DVD-Video 相容的 DVD-VR 光碟,請按以下步驟淮行:

- **1.** 啟動訊連科技 《DVD 威力製片》。
- **2.** 按一下光碟工具。
- **3.** 按一下製作相容格式。

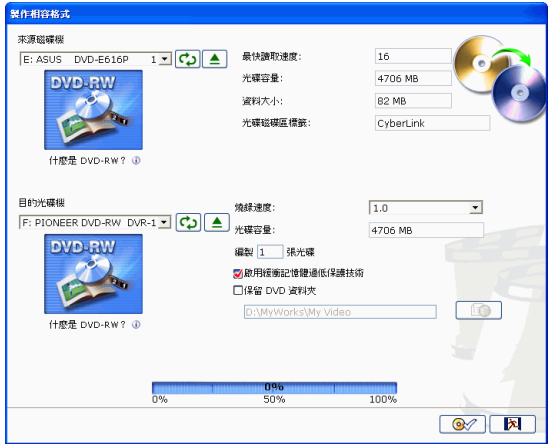

- **4.** 把要複製的來源光碟放入光碟機。
	- 按一下 CD 重新整理光碟機。
	- 按一下 $\left[\triangleq\right]$ 可打開光碟機。

#### 附註:來源光碟必須是 DVD-VR 格式。

**5.** 把目標光碟放入燒錄機中。

附註:目標光碟可以是 DVD-R/RW 或 DVD+R/RW 格式的光碟。

**6.** 選擇需要的燒錄選項:

- 選取燒錄速度。
- 輸入需要的光碟數量。
- 請確定已經勾選啟用緩衝記憶體過低保護技術,以免燒錄時發生錯 誤。
- 保留 **DVD** 資料夾選項。當轉換具有 DVD 資料夾的光碟格式時, 選擇此選項會在光碟片上保留一個 DVD 資料夾。
- 7. 按一下<sup>68</sup>,開始燒錄。《DVD 威力製片》會顯示最新的進度。

# <span id="page-83-0"></span>從 DVD 資料夾燒錄成光碟

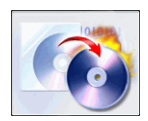

光碟映像檔 ( 副檔名為 .RDF) 是將影片內容和設定壓縮成一個 檔案儲存在磁碟機上,以便日後使用。光碟映像檔的檔案結構 就是準備要燒錄到光碟上的內容與檔案結構。

若要燒錄光碟映像檔,請按以下步驟進行:

- **1.** 啟動訊連科技 《DVD 威力製片》。
- **2.** 按一下光碟工具。
- **3.** 按一下從映像檔燒錄成光碟。

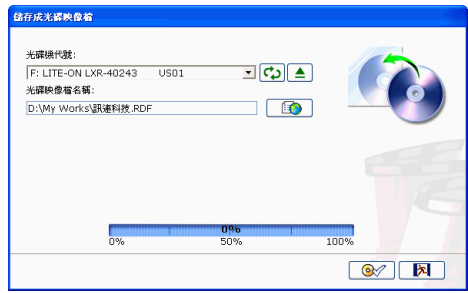

- 4. 插入光碟,然後選取光碟機代號。
	- 按一下 <2 重新整理光碟機。
	- 按一下 $\left[\triangleq\right]$ 可打開光碟機。
- 5. 按一下<sup>二二〇一,</sup>然後開啓光碟映像檔。
- 6. 按一下<sup>68</sup>, 開始燒錄。《DVD 威力製片》會顯示最新的進度。

# <span id="page-84-0"></span>儲存成光碟映像檔

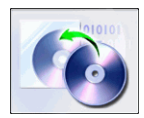

如果您曾把光碟映像檔燒入光碟,也可以將這個映像檔再存回 硬碟。當您要將光碟內容備份至硬碟,日後才要進行燒錄時 ( 例如您電腦尚未安裝燒錄機 ),就特別適合使用這個功能。

若要儲存成光碟映像檔,請按以下步驟進行:

- **1.** 啟動訊連科技 《DVD 威力製片》。
- **2.** 按一下光碟工具。
- **3.** 按一下儲存成光碟映像檔。

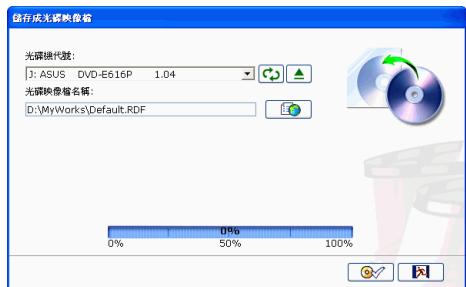

- 4. 插入光碟,然後選取光碟機代號。
	- 按一下 3 重新整理光碟機。
	- 按一下 可打開光碟機。
- 5. 按一下<sup>130]</sup>,選取您要存放光碟映像檔的目錄,並輸入檔名。
- 6. 按一下<sup>6</sup><br>3. 按一下<sup>6</sup><br>1. 開始燒錄。《DVD 威力製片》會顯示最新的淮度。

# <span id="page-85-0"></span>從 DVD 資料夾燒錄成光碟

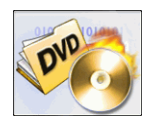

如果您曾建過一個包含「整部影片資料」的 DVD 資料夾,此 時就可以直接把該資料夾燒入光碟以便儲存 ( 「從 DVD 資料夾 燒錄成光碟」和「從映像檔燒錄成光碟」這兩個功能很像,但 前者因為不需要壓縮資料,所以沒有相容性方面的問題 )。

若要從 DVD 資料夾燒錄成光碟,請按以下步驟進行:

- **1.** 啟動訊連科技 《DVD 威力製片》。
- **2.** 按一下光碟工具。
- **3.** 按一下從 **DVD** 資料夾燒錄成光碟。

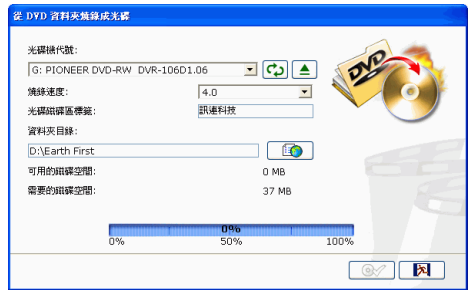

- 4. 插入光碟,然後選取光碟機代號。
	- 按一下 CD 重新整理光碟機。
	- 按一下 $\left[\triangleq\right]$ 可打開光碟機。
- 5. 按一下**13**,設定要燒錄的資料夾目錄。
- 6. 按一下<sup>6</sup><br>3. 按一下<sub>5</sub>8, 開始燒錄。《DVD 威力製片》會顯示最新的進度。

# <span id="page-86-0"></span>匯出成檔案

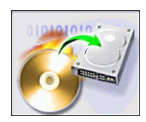

使用「匯出成檔案」功能,您可以將儲存在光碟上的 DVD-VR 檔案匯出成 MPEG 格式,儲存在硬碟上,在編製影片時可使用 這些匯出的影片。

若要匯出 DVD-VR 檔案至硬碟,請按以下步驟進行:

- **1.** 啟動訊連科技 《DVD 威力製片》。
- **2.** 按一下光碟工具。
- **3.** 按一下匯出成檔案:畫面上會開啟 「匯出成檔案」視窗。

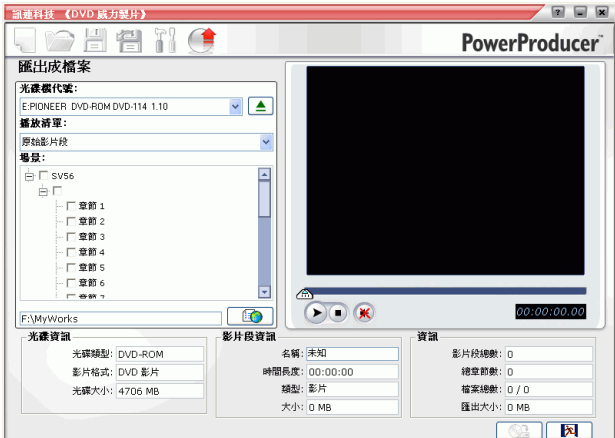

- 4. 插入光碟,然後選取光碟機代號。
	- 在下拉式方塊中選取播放清單 ( 如果有的話 )。
	- 按一下 $\left[\triangleq\right]$ 可打開光碟機。
- **5.** 在 「場景」窗格中選取片段。
	- 請用預覽視窗下方的按鈕來預覽影片,確定即將匯出的影片內容正 確無誤。
- 6. 按一下<sup>[6]</sup>,然後選取要存放檔案的目錄。
- 7. 按一下 <u>【 <sup>624</sup> ]</u>。《DVD 威力製片》會顯示最新的進度。

### <span id="page-87-0"></span>封片 / 解除封片

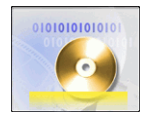

如果您希望在播放機上觀賞 DVD-RW 光碟,您必須先封片 ( 未 封片的光碟無法使用播放機檢視 )。封片後,即使光碟上有足夠 空間,您也無法再附加資料至光碟。但是,保持光碟為未封片 的狀態可讓您進行進一步的編輯功能 ( 如附加影片、加入章節 等 )。

若要封片 / 解除封片,請按以下步驟進行:

- **1.** 啟動訊連科技 《DVD 威力製片》。
- **2.** 按一下光碟工具。
- **3.** 按一下封片 **/** 解除封片。畫面上會開啟 「封片」或 「解除封片」視窗 ( 視光碟的狀態而定 )。

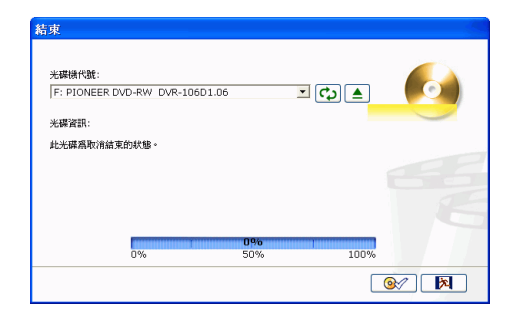

- 4. 插入光碟,然後選取光碟機代號。
	- 按一下 CD 重新整理光碟機。
	- 按一下 可打開光碟機。
- 5. 按一下<sup>68</sup>, 開始燒錄。《DVD 威力製片》會顯示最新的進度。

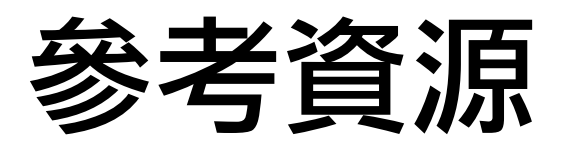

有關 「編製數位影片流程」和使用訊連科技 《DVD 威力製片》的問題,請 參閱本章。

本章包含以下段落:

- 第 82 [頁的 「技術支援」](#page-89-0)
- 第 84 [頁的 「常見問答」](#page-91-0)
- 第 89 [頁的 「光碟類型和格式」](#page-96-0)
- 第 93 [頁的 「品質和格式」](#page-100-0)
- 第 95 [頁的 「詞彙解釋」](#page-102-0)

# <span id="page-89-0"></span>技術支援

在直接聯絡訊連科技的技術支援工程師前,請先查閱使用手冊或 「線上說 明」中的相關說明。您也可以和販售產品的商家或經銷商聯繫。如果上述方 式仍然無法解決問題的話,下面提供了幾種取得技術支援的方式:

### 網站技術支援

我們的技術支援網站提供全天候 24 小時且免費的服務:

[support.cyberlink.com.tw](http://support.cyberlink.com.tw)

您也可以在此找到更多相關訊息:

[www.cyberlink.com](http://www.cyberlink.com) ( 英文網站 )

[jp.cyberlink.com](http://jp.cyberlink.com) ( 日文網站 )

除常見問答外,我們也提供疑難排解的技巧、最新的產品資訊,以及其他相 關資訊。

### 傳真技術支援

如需傳真技術支援,請傳真至:

**(886) 2-8667-1300**

附註:訊連科技只針對已註冊的使用者提供技術支援服務。因此,當 您使用訊連科技的網站或用傳真聯絡技術服務人員時,請提供 位於光碟外盒上的 CD-Key。

### 電話技術支援

訊連科技歡迎使用者直接使用技術支援熱線:

#### • **(886) 2-8667-1298**

電話技術支援服務時間:

- 星期一至星期五
- 台灣時間 (GMT +8:00) 上午 9 點至下午 5 點 ( 例假日除外 )。

在撥電話前,請先將電腦開機,並且準備好以下幾種資訊:

#### • 已註冊的 **CD-key**

- 產品的版本號碼
- 視窗作業系統版本
- 電腦的硬體裝置 ( 影像擷取卡、音效卡、VGA 卡 ) 及其規格
- 詳細說明問題以及在何種情況下發生
- 畫面上顯示的警告訊息 ( 如果有的話 )

#### 附註:訊連科技只針對有合法授權碼的使用者提供技術支援服務。因 此,在打電話給訊連科技時,請先準備好 CD-Key。

# <span id="page-91-0"></span>常見問答

有關訊連科技 《DVD 威力製片》的常見問答如下:如需詳細資訊,請參閱 第 82 [頁的 「技術支援」](#page-89-0)。

**1.** 《DVD 威力製片》 PowerProducer 是什麼樣的軟體?

《DVD 威力製片》是一個可以讓使用者將影片或相片燒錄成 DVD、 VCD、SVCD 等格式電腦軟體程式。《DVD 威力製片》還提供了影片編 輯和選單編製功能,讓使用者可自由地製作個人專屬的影片光碟。

**2.** 《DVD 威力製片》 3.0 有哪些新功能?

編製功能:

- EP 影片品質:建立 20 分鐘長的影片光碟
- 自動配合光碟容量:自動調整為最佳的影片品質以進行燒錄
- AB 兩點修剪:保留 / 刪除選取部分的選項
- 通過 DVD-Forum 測試認證的 PC Authoring Logo
- 通過 DVD-Forum 測試認證的 PC Recording Logo

• 通過 DVD-RAM RPG 測試認證為 DVD-RAM 相容產品 進階影片編輯功能:

- 編製窗格 / 腳本編輯
- 音效 ( 聲音和音樂 )
- 修剪音訊
- 影片 / 相片轉場效果
- 文字效果

影片錄製功能:

- DVD-VR 光碟保護功能
- DVD-VR 影片段保護功能
- DVD-VR 影片段匯出為檔案

• DVD-VR 播放清單匯出為檔案

• CPRM 偵測功能

選單:

- 影片縮圖 ( 動態縮圖 )
- 自訂影片時間長度
- 選單外框
- 縮圖
- 旋轉縮圖
- 拖放選單編製功能

燒錄功能:

- 支援 DVD-9 ( 雙層 )
- 支援藍光光碟

使用者介面改良:

- 選單式編輯
- 大型預覽視窗
- 可調整式單格播放
- 動態選單預覽
- 可切換 DSC 縮圖大小
- CPRM 偵測功能
- **3.** 我怎麼知道我的 DVD 播放機 ( 或播放程式 ) 是否支援用 《DVD 威力製 片》所編製的 DVD?

用 《DVD 威力製片》所編製出來的影片或光碟已通過 A 級檢驗室 ( 經由 DVD Forum 認證 ) 的完整測試。因為訊連科技的產品通過一流實驗室的 測試與認證,所以可以保證產品的相容性。只要是貼有 DVD-video 相容 性標誌的 DVD 播放機應該都可以播放這些影片。

**4.** 訊連科技 《DVD 威力製片》是否支援我的硬體裝置?

請查閱讀我檔案中的通過硬體測試清單。訊連科技的網站上會公佈最新清 單。請按一下「產品介紹」 > DVD 威力製片 PowerProducer, 在「其他 資源」下,選取您要查看的硬體裝置。請點選您的硬體裝置:

- 相容擷取卡
- 相容 DV 攝影機
- 相容 CD 燒錄機
- 相容 DVD 燒錄機
- 藍光光碟燒錄機
- **5.** 《DVD 威力製片》可以匯入哪些格式的檔案?
	- 影片:.mpg、.mpeg、.avi、.dat、.wmv、.asf、.vob、.dvr-ms
	- 聲音:.mp3、.wav、.wma
	- 圖片: .bmp、.jpg、.jpeg、.gif、.tif、.tiff、.psd
- **6.** 《DVD 威力製片》可以輸出成哪些格式的影片光碟?
	- DivX
	- DVD
	- DVD-VR
	- DVD+VR
	- SVCD
	- VCD
	- BDAV
- **7.** 什麼是 可編輯 DVD?

「可編輯 DVD」是指以 DVD-RW 或 DVD+RW 格式所燒錄出來的 DVD,這種 DVD 在燒錄完畢後仍可再編輯。也就是說,就算已經燒成光 碟,您還是可以隨時加入影像、修改背景、設定章節而不需重寫整張光 碟。大部分的 DVD 播放機都可以播放它。

**8.** 訊連科技 《DVD 威力製片》和 《威力導演》專業版有什麼不同?

訊連科技 《DVD 威力製片》主要是讓一些使用者把存在電腦、DV 攝錄 影機和數位相機上的影像,轉換成存在 DVD 或 CD 上的影片光碟,以便 他人觀賞。您無須花費太多時間,就會使用 《DVD 威力製片》來編製影 片。只要三個步驟就可以製作出一片影片光碟。

相對來說,《威力導演》專業版主要是讓使用者可以針對影片本身加上一 些特效、字幕、剪輯等等的功能。《威力導演》專業版也可以將影片匯出 成檔案存放在硬碟上,也可以燒錄成各種格式的光碟。

**9.** 《DVD 威力製片》支援幾種語言?

《DVD 威力製片》支援以下九種語言:

- 簡體中文
- 繁體中文
- 英文
- 法文
- 德文
- 義大利文
- 日文
- 韓文
- 西班牙文

**10.**一般市面上的 DVD 大多都有三個小時長度的影片。我怎麼用 《DVD 威 力製片》來製作出時間這麼長的 DVD 呢?

在 「選擇光碟類型」視窗中變更影片的品質。選取影像品質後,它的屬 性會出現在螢幕的最後一行。如需更多詳細資訊,請參閱第93頁的「影 [片格式」。](#page-100-1)

**11.**MPEG 編碼的速度不是很慢嗎?為什麼 《DVD 威力製片》製作影片的速 度比較快呢?

《DVD 威力製片》採用訊連科技研發的技術 SVRT (Smart Video Rendering Technology,智慧型高速影像不失真輸出技術), 只針對原始 的影像中有修改過的部分做編碼的動作。這是最快,也是最能夠保持原有 影像品質的 MPEG 編碼方式。

**12.**什麼是場景偵測功能?要怎麼使用?

《DVD 威力製片》的場景偵測功能可以根據原始檔案的場景變化,自動 建立區分個別場景的章節。若要設定較多的章節,請提高場景偵測功能的 靈敏度。若要設定少一點的章節,請降低場景偵測功能的靈敏度。如需更 多詳細資訊,請參閱第 38 [頁的 「設定章節」](#page-45-0)。

# <span id="page-96-0"></span>光碟類型和格式

本段落說明您可以在 《DVD 威力製片》中使用的光碟類型和光碟格式。

### 光碟類型

廣而言之,光碟可以分成 CD ( 比較早期的光碟,但支援的設備較多 ) 和 DVD ( 可儲存的內容約為 CD 的許多倍,但需要使用不同的光碟機 )。以下 是訊連科技 《DVD 威力製片》所支援光碟類型的簡短說明。

### 多區段光碟

多區段光碟可讓您在原來的燒錄階段完成後再加入其他資料。當您燒錄 CD-R、CD-RW、DVD-R,或 DVD+R 光碟時選擇不封片,《DVD 威力製片》 會建立多區段光碟。因此,在光碟寫滿資料或封片之前,都可以繼續加入內 容。

### CD 類型

CD 最多可儲存 74/80 分鐘的高畫質影片或 650/700 MB 的資料。

- **CD-R** CD-R 是一種 「只能寫入一次」的 CD 格式。CD-RW 燒 錄器和某些新型的 DVD 燒錄器都支援以 CD-R 格式燒錄 光碟,大部分的 DVD 播放機都可讀取以這種格式所燒出 的光碟。
- **CD-RW** CD-RW 是一種可重複寫入的 CD 格式。CD-RW 燒錄器 和某些新型的 DVD 燒錄器都支援以 CD-RW 格式燒錄光 碟,大部分的 DVD 播放機都可讀取以這種格式所燒出的 光碟。

#### DVD 類型

DVD 是一種大小和 CD 相同,且高容量的光碟,它可儲存 4.7 到 17 GB 的資 料,或約 2 到 8 個小時的影片 ( 根據 DVD 的類型和影片品質而定 )。如果您 使用的是「高品質」設定,則只能錄製 1-2 小時的影片。

DVD 可以在家用 DVD 播放機或裝有 DVD 光碟機的電腦上播放。若需 DVD-R/RW 的相關資訊,請連上 www.dvdrhelp.com/dvd 或參考其他相 關網站。若需 DVD+R/RW 的相關資訊,請連上 www.dvdrw.com 或參考 其他相關網站。

- **DVD-R** DVD-R 是 「只能寫入一次」的 DVD 格式,而 DVD+R 是另一種與其競爭的格式,因此互不相容。 有些新型的 DVD 燒錄器會支援兩種燒錄格式。大部 分的 DVD 播放機都可讀取以這兩種格式所燒出的光 碟。
- **DVD-RW** DVD-RW 是一種可寫入也可抹除的 DVD 格式,而 DVD+RW 是另一種與其競爭的格式,因此互不相容。 有些新型的 DVD 燒錄器會支援兩種燒錄格式。大部 分的 DVD 播放機都可讀取以這兩種格式所燒出的光 碟。
- **DVD+R** DVD+R 是 「只能寫入一次」的 DVD 格式, 而 DVD-R 是另一種與其競爭的格式, 因此互不相容。有些新 型的 DVD 燒錄器會支援兩種燒錄格式。大部分的 DVD 播放機都可讀取以這兩種格式所燒出的光碟。
- **DVD+RW** DVD+RW 是一種可寫入也可抹除的 DVD 格式,而 DVD-RW 是另一種與其競爭的格式,因此互不相容。 有些新型的 DVD 燒錄器會支援兩種燒錄格式。大部 分的 DVD 播放機都可讀取以這兩種格式所燒出的光 碟。
- **DVD-RAM**  $DVD-RAM \nunderset{\sim}{\rightleftarrows} - \frac{1}{2}$   $\frac{1}{2}$   $\$ 且可抹除約 100,000 次。由於 DVD-RAM 具有技術先 進,與許多的 DVD 燒錄器和播放器不相容。

#### 藍光光碟

藍光光碟 (BD) 是開發出的光學光碟,可供燒錄及播放 High-Definition 影片 (HD),或用以儲存資料。BD 使用的燒錄技術畢於 CD 或 DVD, 但可與滴當 的硬體相容。BD 可為單層 (2 小時 HD/25GB 資料 ) 或雙層 (4 小時 HD/ 50GB 資料 ) 。《DVD 威力製片》支援燒錄製可寫入、單層的藍光光碟。

### 光碟格式

以下說明 《DVD 威力製片》支援的燒錄光碟格式:

- **DivX** DivX 是符合 MPEG-4 技術標準的影片檔格式。DivX 會建立非常小的影片,可附加在電子郵件中、在媒體 播放機上播放、在電視上觀賞或是可寫入至 VHS 磁 帶中。 您可以在 DivX 網站 **www.divx.com/divx/** 免費下載 DivX codec。
- **DVD-Video** DVD-Video 是最為廣泛支援的一種 DVD 影片格式, 可在大多數的 DVD 播放機上播放。
- **DVD-VR** 一種可用於 DVD-RW 或 DVD-RAM 光碟的影片格 式。DVD-VR 光碟可在標示有 RW Compatible 標誌 的 DVD 播放機上播放。
- **DVD+VR** 一種可用於 DVD+R/RW 或 DVD-R/RW 光碟上的影 片格式。DVD+VR 可在 DVD-Video 播放機上播放。
- **SVCD** SVCD (Super Video Compact Disc) 是一種使用 MPEG 壓縮技術的 CD 影片格式。SVCD 的影片品質 較 VCD 佳,一張 SVCD 光碟可儲存 35 分鐘的影片。 跟 DVD 一樣,可分章節並提供選單和附有背景音樂 的幻燈影片。部分 DVD 播放機或者裝有 DVD 播放 軟體的電腦可以播放 SVCD 光碟。
- **BDAV** BDAV 是適用藍光光碟的影片錄製格式。 BDAV 是簡 化的錄製格式,主要用於單純的影像錄製,沒有如 DVD 光碟上先進的介面功能。

**VCD** VCD (Video Compact Disc) 是一種使用 MPEG 壓縮 技術的 CD 影片格式。VCD 的的影音品質與 VHS 相 同,也可以跟 DVD 一樣的選單和章節功能。大多數 DVD 播放機或者裝有 VCD/MPEG 播放軟體的電腦 可以播放 VCD。

### 光碟類型 / 格式的相容性

由於有些商用 CD 播放機不能播放 CD-RW, 建議您使用 CD-R/CD+R 光碟 燒錄音樂 CD。

若是 DVD-VR 格式的影片,建議您使用 DVD-RW 或 DVD-RAM 光碟。 DVD-VR 光碟可在標示有 RW Compatible 標誌的 DVD 播放機上播放。

若是 DVD+VR 格式的影片,建議您使用 DVD+R/RW 或 DVD-R/RW 光 碟。DVD+VR 可在 DVD-Video 播放機上播放。

# <span id="page-100-0"></span>品質和格式

當您要燒錄影片光碟時,要考慮的因素不只是您想使用的品質,還有您影片 光碟燒錄完成後,想在哪個國家 / 地區播放的電視格式。以下段落將說明這 兩項因素,讓您能夠燒錄符合播放功能的影片光碟。

### <span id="page-100-1"></span>影片格式

這兩種影像格式 (NTSC 和 PAL) 是世界各國採用的電視廣播標準。這兩種格 式最大的不同在於其每秒鐘的書格數: NTSC 每秒 30 個書格, PAL 每秒 25 個畫格。這種差異使得以 NTSC 格式錄製的影片無法在 PAL 格式的播放機 上播放,反之亦然。

還好,使用 PAL 還是 NTSC 電視格式可透過回答以下的問題來判斷:

#### • 要在哪一個國家或地區播放這片光碟?

由於所有的國家都是使用 NTSC 或 PAL 其中一種格式,因此如果知道要在 哪個地區播放大概就可以解決這個問題。在 《DVD 威力製片》中,選擇您 要播放的國家 / 地區,就可以幫您自動設定電視格式 (PAL 或 NTSC)。

附註:一般來說,美國、日本、加拿大和墨西哥使用的是 NTSC 系 統,而德國、大不列顛、南美洲、澳洲,以及多數的西歐和亞 洲國家使用 PAL 系統。

### 影片品質

《DVD 威力製片》中有一些影片品質設定 (HQ、SP、LP 和 EP),這些設定 決定了最後的影片品質的高低和影片檔的容量大小。較佳的影片品質在燒錄 到光碟時也會佔去較多的空間。以下列出不同的影像品質可燒錄在光碟上的 時間長度:

- **HQ**:60 分鐘
- **SP**:120 分鐘
- **LP**:180 分鐘
- **EP**:240 分鐘

如果您希望最後產生出來的影片品質最好,請選擇最高的影片品質,但要注 意所使用的光碟類型是否能夠容納。雖然影片品質是您的首選,但同時也要 注意您電腦的處理能力是否可以負荷。

以下表格列出燒錄不同光碟類型時可使用的影片品質:

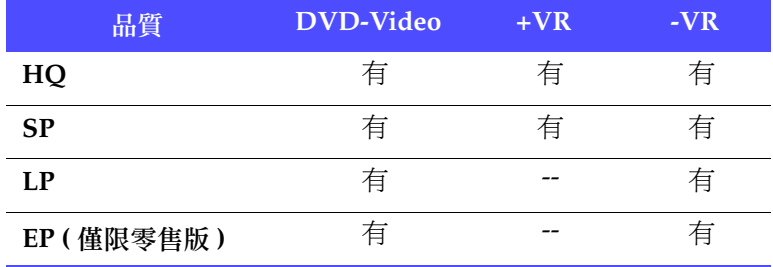

### 聲音品質

以下表格列出使用不同影片格式時可使用的聲音格式:

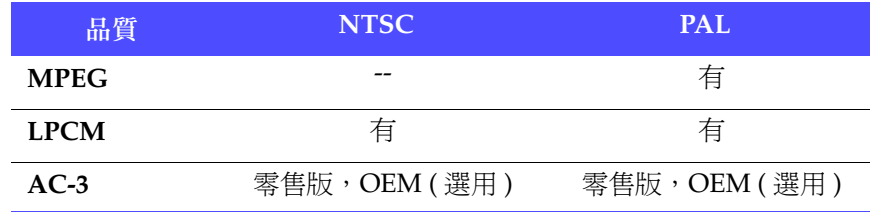

### <span id="page-102-0"></span>詞彙解釋

「詞彙解釋」把使用手冊中您可能覺得生澀、難懂的專有名詞整理出來,供 您參考。除了「詞彙解釋」以外,訊連科技的 i-Help 也會解釋軟體介面上 的功能 ( 若要使用 i-Help, 按一下  $\widehat{\mathbb{O}}$  圖示 )。

- 相簿 幻燈影片是由一本或多本的相簿組合而成。一本相 簿內可包含有一或多張幻燈片 ( 最多 256 張 ), 而一 個幻燈影片內可包含有一或多本相簿 (VCD/SVCD 光碟可容納最多 1,980 本相簿 )。您可以在相簿中加 入轉場特效和背景音樂。
- 藍光光碟 藍光光碟 (BD) 是開發出的光學光碟,可供燒錄及 播放 High-Definition 影片 (HD),或用以儲存資 料。
- **CD-R** 只能寫入資料一次的 CD 格式,可儲存 74 分鐘 (650 MB) 或 80 分鐘 (700 MB) 的資料。CD-RW 燒錄機 和某些新型的 DVD 燒錄機都支援以 CD-R 格式燒 錄光碟,大部分的 DVD 播放機都可讀取以這種格 式所燒出的光碟。CD-R 格式適合用來傳送電腦資 料和數位音訊資料。
- **CD-RW** 可重複寫入資料的 CD 格式,可儲存 74 分鐘 (650) MB) 或 80 分鐘 (700 MB) 的資料。雖然 CD-RW 光 碟片可以重複使用,但有些光碟機無法讀取這種光 碟。CD-RW 燒錄機和某些新型的 DVD 燒錄機都支 援以 CD-RW 格式燒錄光碟,大部分的 DVD 播放 機都可讀取以這種格式所燒出的光碟。CD-RW 格 式最適合用來儲存電腦資料和數位音訊資料。CD-RW 光碟片約可重複寫入資料 1,000 次。
- 章節 影片段上的標記,方便觀眾直接觀賞某個章節。
- 片段 影片製作過程中出現的一小段影片或是幻燈影片。
- **codec** 用來壓縮或解壓縮影片的軟體。
- 重組光碟 「重組光碟」功能會把光碟中剩餘的空間集中在一 起,以便燒錄影片。如果光碟剩下的空間很零散, 道致燒錄軟體無法存取的話,則光碟的容量就會變 小。「重組光碟」工具可把零散的空間再集中起 來。
- 非交錯式掃瞄 非交錯式的掃描為先掃單數列再掃偶數列,所以畫 面看起來比較不會閃爍,對眼睛比較不會造成傷 害。
- 光碟映像檔 將影片內容和設定壓縮成一個檔案儲存在磁碟機 上,您可以稍後再燒錄成光碟。
- **DivX** 符合 MPEG-4 技術標準的影片檔格式。您可以在 DivX 網站 www.divx.com/divx/ 免費下載 DivX codec。
- DV **Digital Video,數位影像**) DV 格式是一種數位影 像的國際標準,由許多企業所組成的聯盟於 1995 年 協議建立。
- **DVD** (Digital Versatile Disc, 數位影音光碟) 一種高容 量、CD 大小的光碟,適合影像、多媒體、游戲和 音樂等用途。
- **DVD** 資料夾 這個資料夾包含編製光碟所需的媒體檔案。
- **DVD-R** 一種 DVD 格式,但只能讓資料寫入一次。另外一 種格式為 DVD+R, 因競爭之故, 兩者互不相容。 有些新型的 DVD 燒錄機會支援兩種燒錄格式。大 部分的 DVD 播放機都可讀取以這兩種格式所燒出 的光碟。若需相關資訊,請連上 www.dvdrhelp.com/dvd 或參考其他網頁。
- **DVD+R** 一種 DVD 格式,但只能讓資料寫入一次。另一種 格式為 DVD-R,因競爭之故,兩者互不相容。有 些新型的 DVD 燒錄機會支援兩種燒錄格式。大部 分的 DVD 播放機都可讀取以這兩種格式所燒出的 光碟。若需相關資訊,請連上 www.dvdrw.com 或 參考其他網頁。
- **DVD-ROM** DVD-ROM 是一種唯讀的 DVD 格式,常用於電影 ( 特稱為 DVD 影片 ) 和電動遊戲上。
- **DVD-RW** 這種格式的 DVD 可以寫入資料約 1,000 次。另外一 種格式為 DVD+RW,因競爭之故,兩者互不相容。 有些新型的 DVD 燒錄機會支援兩種燒錄格式。大 部分的 DVD 播放機都可讀取以這兩種格式所燒出 的光碟。若需相關資訊,請連上 www.dvdrhelp.com/dvd 或參考其他網頁。

**DVD+RW** 這種可重寫的 DVD 格式,可以寫入資料約 1,000 次。另外一種格式為 DVD-RW, 因競爭之故, 兩者 互不相容。有些新型的 DVD 燒錄機會支援兩種燒 錄格式。大部分的 DVD 播放機都可讀取以這兩種 格式所燒出的光碟。若需相關資訊,請連上 www.dvdrw.com 或參考其他網頁。

- 可編輯 **DVD** 格式為 DVD-RW 或 DVD+RW 的 DVD,這種 DVD 在燒錄完畢後仍可再編輯。
- EP (Extended Play,最長時間播放品質)影片品質較 LP ( 長時間播放品質 ) 低。是 《DVD 威力製片》 所能提供最低的影片品質。
- $\text{f\#th}$ 最愛檔 《DVD 威力製片》所使用的檔案格式,副檔名爲 .fl。您所設計的光碟選單樣式就是存在這個檔案 中。光碟選單樣式包含背景圖片、按鈕樣式 / 數量 / 外框 / 配置。
- **HQ** (High Quality,高品質 ) 《DVD 威力製片》所能提 供最高的影片品質。
- 交錯式掃瞄 影像掃描是指映像管內電子束的射出方向是靠著一 個 「偏向裝置」,分為垂直偏向線圈和水平偏向線 線圈,裝置利用磁場的改變,影響電子束上下左右 射出方向。映像管中電子槍的方式可分為交錯式掃 描和非交錯掃描。交錯式掃描為電子束第一次掃描 時,掃瞄各單位數列,第二次掃描時再橫掃偶數 列,兩次掃描後完成影像的更新。但是各條通道之 間的磷光體變暗的過程會導致螢幕閃爍。影像如果 含有動畫時,將閃爍的更厲害。

97

- LP (Long Play, 長時間播放品質)影片品質較 SP (標 進品質)低。
- 選單 DVD 上的頁面,您可以透過選單來瀏覽 DVD 的章 節內容。
- **MPEG** (Moving Picture Experts Group) 動畫專業團體,一 組國際標準,用於將音訊、視迅資訊編碼成數位格 式。目前, MPEG-2 為主要的數位影像格式標準, 而 MP3 則為主要的數位聲音格式標準。
- **NTSC** NTSC (National Television Systems Committee, 美國國家電視系統委員會 ), 美國、日本、加拿大 以及墨西哥等國家所採用的電視廣播標準格式。 NTSC 有 480 條垂直掃瞄線,畫面更新率為 30 fps。
- **PAL** PAL (Phase Alteration Line) 為德國、大不列巔、 南美、澳洲和多數歐洲和亞洲國家的電視廣播標 準。NTSC 有 576 條垂直掃瞄線,書面更新率為 25 fps。
- 編製 雷影或幻燈影片 (包含背景音樂和其他設定)。
- 輸出 把影片、音訊、相片和設定組合起來,編譯成一部 影片。
- 幻燈片 幻燈影片中的相片。相簿是由幻燈片所組成。
- 幻燈影片、由相片 (我們稱為幻燈片)、轉場特效和 背景音樂組合而成。在幻燈影片中,相片和設定組 成一個單位,我們稱之為相簿。
- 自動配合光碟 容量 此技術會依據光碟容量,自動調整位元率以達到最 佳的影片品質。
- **SP** 為標準品質 (Standard Play) 的縮寫, 《DVD 威力 製片》所能提供的中等影片品質,介於 「高品質」 和 「長時間播放品質」之間。

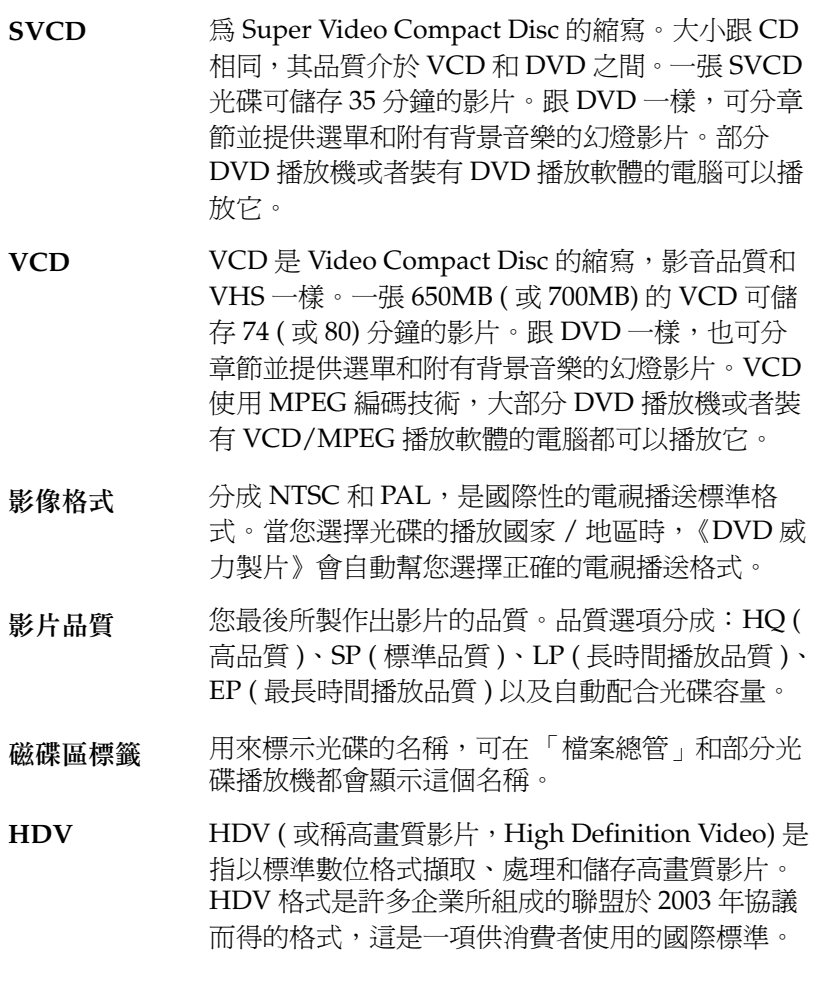
# 索引

## **A**

AB 兩點修剪 [26](#page-33-0)

# **C**

CD vs. DVD [89](#page-96-0) 類型 [89](#page-96-1)

## **D**

DV 磁帶內容,燒成 DVD [51](#page-58-0) DV 攝錄影機, 擷取來源 [19](#page-26-0) DVD vs. CD [89](#page-96-0) 匯入場景來源 [18](#page-25-0) DVD 結構, 檢視 [33](#page-40-0) DVD 資料夾,燒錄成光碟 [78](#page-85-0) DVD 類型 [90](#page-97-0) DVD+RW [97](#page-104-0) DVD-ROM [97](#page-104-1) DVD-RW [97](#page-104-2) DVD-VR 光碟, 與 DVD-Video 相 容 [74](#page-81-0) DVD-VR 檔案, 匯出至硬碟 [79](#page-86-0)

## **H**

HDV 攝錄影機, 擷取來源 [20](#page-27-0)

## **M**

modifying disc menu 每頁的按鈕數 [36](#page-43-0) MPEG@Best [9](#page-16-0)

# **N**

NTSC 和 PAL ? [93](#page-100-0)

## **P**

PAL 和 NTSC [93](#page-100-0) PC 相機 燒錄到 DVD [61](#page-68-0) 擷取來源 [22](#page-29-0)

## **R**

Right-to-Disc [52](#page-59-0), [55](#page-62-0), [58](#page-65-0), [61](#page-68-1), [64](#page-71-0)

## **S**

SVRT [87](#page-94-0)

## **W**

Webcam 燒錄到 DVD [61](#page-68-0) 擷取來源 [22](#page-29-0)

#### 三劃

下載範本 [37](#page-44-0) 工作目錄 [9](#page-16-1) 工具 [67](#page-74-0)

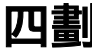

內容 在片段中加入相片 [16](#page-23-0) 預覽 [33](#page-40-1) 擷取 [16](#page-23-1) 分割片段 [27](#page-34-0) 升級軟體 [8](#page-15-0) 幻燈片,加入至相簿 [18](#page-25-1) 幻燈影片內的時間長度,設定 [29](#page-36-0) 支援的光碟和檔案格式 [11](#page-18-0) 支援的語言 [87](#page-94-1) 片段 在腳本中移動 [31](#page-38-0) 刪除腳本中的 [31](#page-38-1) 預覽 [32](#page-39-0) 檢視屬性 [32](#page-39-1)

五劃

加入 幻燈片到相簿 [18](#page-25-1) 光碟選單的背景音樂 [38](#page-45-0) 相片至相簿 [28](#page-35-0) 背景音樂至相簿 [28](#page-35-1) 圖片作為選單背景 [35](#page-42-0) 播放清單 [40](#page-47-0) 可編輯 DVD [86](#page-93-0)

六劃

光碟一次燒錄 [72](#page-79-0) 光碟工具 [67](#page-74-0) 光碟映像檔 [76](#page-83-0) 抹除 [70](#page-77-0) 封片 / 取解除封片 [80](#page-87-0) 重組光碟 [73](#page-80-0) 從 DVD 資料夾燒錄成光碟 [78](#page-85-0) 匯出成檔案 [79](#page-86-1) 複製 [71](#page-78-0) 儲存成光碟映像檔 [77](#page-84-0) 光碟映像檔 建立 [72](#page-79-1)

燒錄 [76](#page-83-0) 儲存 [77](#page-84-0) 光碟格式 支援的 [11](#page-18-0) 選取以進行製片 [14](#page-21-0) 光碟類型 支援的 [11](#page-18-0), [86](#page-93-1), [89](#page-96-2) 合併片段 [26](#page-33-1) 在片段中加入相片 [16](#page-23-0) 在腳本中移動片段 [31](#page-38-0) 多區段光碟 [89](#page-96-3) 存成光碟映像檔 [45](#page-52-0) 自訂選單頁面 [35](#page-42-1)

## 七劃

刪除腳本中的片段 [31](#page-38-1) 刪除選取部分 [26](#page-33-2) 完整抹除光碟內容 [70](#page-77-1) 快速地抹除光碟內容 [70](#page-77-2) 我的最愛檔 開啓作為範本 [37](#page-44-1) 儲存 [37](#page-44-2) 每頁的按鈕數 [36](#page-43-0) 系統需求 [12](#page-19-0)

## 八劃

所在地區 [10](#page-17-0) 抹除光碟 [70](#page-77-0)

### 九劃

保留選取部分 [26](#page-33-3) 前製作 進備燒錄 [4](#page-11-0) 編製光碟 [4](#page-11-1) 封片 [80](#page-87-0) 建立 光碟映像檔 [72](#page-79-1) 相簿 [28](#page-35-2)

《DVD 威力製片》專案 [6](#page-13-0) 建立 DVD 資料夾 [47](#page-54-0) 按鈕外框 [36](#page-43-1) 按鈕配置 [36](#page-43-2) 按鈕樣式 [36](#page-43-3) 相片 加入至幻燈影片 [17](#page-24-0), [28](#page-35-3) 備份相片至光碟 [9](#page-16-2), [30](#page-37-0) 匯入 [17](#page-24-1) 相簿 加入幻燈片 [18](#page-25-1) 加入相片 [28](#page-35-0) 加入背景音樂 [28](#page-35-1) 建立新的 [28](#page-35-2) 相片的限制 [18](#page-25-2) 修改名稱 [28](#page-35-4) 套用轉場特效 [29](#page-36-1) 預覽 [32](#page-39-2) 檢視屬性 [28](#page-35-5) 背景音樂,加入至相簿 [28](#page-35-1) 重組光碟 [73](#page-80-0) 音訊品質 [10](#page-17-1)

## 十劃

修改 相簿名稱 [28](#page-35-4) 修改光碟選單 加入背景音樂 [38](#page-45-0) 按鈕外框 [36](#page-43-1) 按鈕配置 [36](#page-43-2) 按鈕樣式 [36](#page-43-3) 範本 [35](#page-42-2) 編輯文字 [37](#page-44-3) 起始標記 [26](#page-33-4)

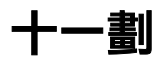

偵測場景 [38](#page-45-1) 動畫縮圖 [9](#page-16-3) 專案檔 [6](#page-13-1)

常見問答 [84](#page-91-0) 移除章節 [39](#page-46-0) 移動縮圖 [31](#page-38-2) 章節 移除 [39](#page-46-0) 設定 [38](#page-45-2) 設定章節 [38](#page-45-2)

#### 十二劃

備份相片至光碟 [9](#page-16-2), [30](#page-37-0) 場景偵測 [38](#page-45-1), [88](#page-95-0) 最終輸出 [67](#page-74-1) 結束標記 [26](#page-33-5) 註冊軟體 [7](#page-14-0) 詞彙解釋 [95](#page-102-0) 進階編輯 [27](#page-34-1) 開啟 我的最愛檔 [37](#page-44-1) 開場影片 [38](#page-45-3)

#### 十三劃

匯入 DVD 上的場景 [18](#page-25-0) 相片 [17](#page-24-1) 影片檔 [17](#page-24-2) 匯出成檔案 [79](#page-86-1) 解除封片 [80](#page-87-0) 電視 燒錄到 DVD [58](#page-65-1) 擷取來源 [21](#page-28-0) 預設 選單樣式 [10](#page-17-2) 擷取影片的名稱 [9](#page-16-4) 預覽 DVD 結構 [33](#page-40-0) 片段 [32](#page-39-0) 光碟內容 [33](#page-40-1) 相簿 [32](#page-39-2) 匯入 DVD 內容時 [18](#page-25-3), [40](#page-47-1), [79](#page-86-2)

匯入影片檔時 [17](#page-24-3) 編製 [32](#page-39-3) 編製過程摘要 [33](#page-40-2) 預覽窗格 [32](#page-39-4)

#### 十四劃

製作相容格式 [74](#page-81-1)

## 十五劃

影片品質 [10](#page-17-3) 選擇的訣竅 [94](#page-101-0) 影片播放模式 [9](#page-16-5) 影片編輯功能 [2](#page-9-0) 影片檔,匯入[17](#page-24-2) 播放清單 加入 [40](#page-47-0) 選擇 [41](#page-48-0) 播放模式 [9](#page-16-5) 數位相機, 擷取來源 [23](#page-30-0) 暫存目錄 [9](#page-16-6) 範本 [35](#page-42-2) 範本,下載 [37](#page-44-0) 編製 前製作 [3](#page-10-0) 流程 [3](#page-10-1) 過程摘要,檢視 [33](#page-40-2) 《DVD 威力製片》的功能 [2](#page-9-1) 編製影片光碟 [13](#page-20-0) 編輯 光碟選單上的文字 [37](#page-44-3) 燒錄後 [48](#page-55-0) 《DVD 威力製片》的功能 [2](#page-9-0) 編輯影片段 [26](#page-33-6) 緩衝記憶體過低保護技術 [72](#page-79-2), [75](#page-82-0) 複製光碟 [71](#page-78-0)

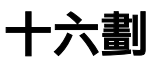

燒錄

光碟從 DVD 資料夾 [78](#page-85-0) 再編輯 [48](#page-55-0) 把 DV 磁帶內容燒成 DVD [51](#page-58-0) 從 VCR 至 DVD [64](#page-71-1) 從 Webcam 至 DVD [61](#page-68-0) 從光碟映像檔到光碟 [76](#page-83-0) 從電視到 DVD [58](#page-65-1) 從攝錄影機到 DVD [52](#page-59-1), [55](#page-62-1) 設定 [42](#page-49-0) 燒錄光碟 [43](#page-50-0) 選取光碟格式 [14](#page-21-0) 選單 加入背景音樂 [38](#page-45-0) 自訂 [35](#page-42-1) 每頁的按鈕數 [36](#page-43-0) 按鈕外框 [36](#page-43-1) 按鈕配置 [36](#page-43-2) 按鈕樣式 [36](#page-43-3) 開場影片 [38](#page-45-3) 範本 [35](#page-42-2) 編輯文字 [37](#page-44-3) 錄放影機 燒錄到 DVD [64](#page-71-1) 擷取來源 [22](#page-29-1)

## 十七劃

儲存 光碟映像檔 [77](#page-84-0) 我的最愛檔 [37](#page-44-2) 檔案格式 支援的 [11](#page-18-0), [86](#page-93-2) 檔案格式和光碟類型的相容性 [92](#page-99-0) 檢視 片段屬性 [32](#page-39-1) 相簿屬性 [28](#page-35-5) 影片大小 [34](#page-41-0) 縮圖,移動 [31](#page-38-2)

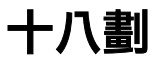

擷取從 DV 攝錄影機 [19](#page-26-0) 從 HDV 攝錄影機 [20](#page-27-0) 從 PC 相機 [22](#page-29-0) 從電視 [21](#page-28-0) 從數位相機 [23](#page-30-0) 從錄放影機 [22](#page-29-1) 擷取內容 [16](#page-23-1) 從 DV 攝錄影機 [19](#page-26-0) 從 DVD [18](#page-25-0) 從 HDV 攝錄影機 [20](#page-27-0) 從 PC 相機 [22](#page-29-0) 從電視 [21](#page-28-0) 從數位相機 [23](#page-30-0) 從錄放影機 [22](#page-29-1) 從檔案 [17](#page-24-2) 藍光光碟 [15](#page-22-0) 轉場特效,套用 [29](#page-36-1)

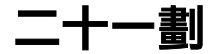

屬性 片段 [32](#page-39-1) 相簿 [28](#page-35-5) 攝錄影機 燒錄至 DVD [52](#page-59-1), [55](#page-62-1) 擷取來源 [19](#page-26-0), [20](#page-27-0)

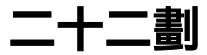

歡迎使用 《DVD 威力製片》 [2](#page-9-2)

《DVD 威力製片》 3.0 有哪些新功 能? [84](#page-91-1) 《威力導演》[27](#page-34-2)